#### **Food Distribution Program**

**WBSCM RA Receipting of USDA Foods Shipments**

*Matt McElhaney*

*Food Distribution Specialist*

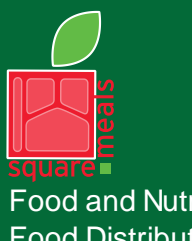

Food and Nutrition Division Food Distribution Program

**TEXAS DEPARTMENT OF AGRICULTURE COMMISSIONER SID MILLER** 

Fraud Hotline: 1-866-5-FRAUD-4 or 1-866-537-2834 | P.O. Box 12847 | Austin, TX 78711 Toll Free: (877) TEX-MEAL | For the hearing impaired: (800) 735-2989 (TTY)

This product was funded by USDA. This institution is an equal opportunity provider.

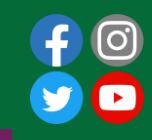

Updated 6/30/2022 www.SquareMeals.org

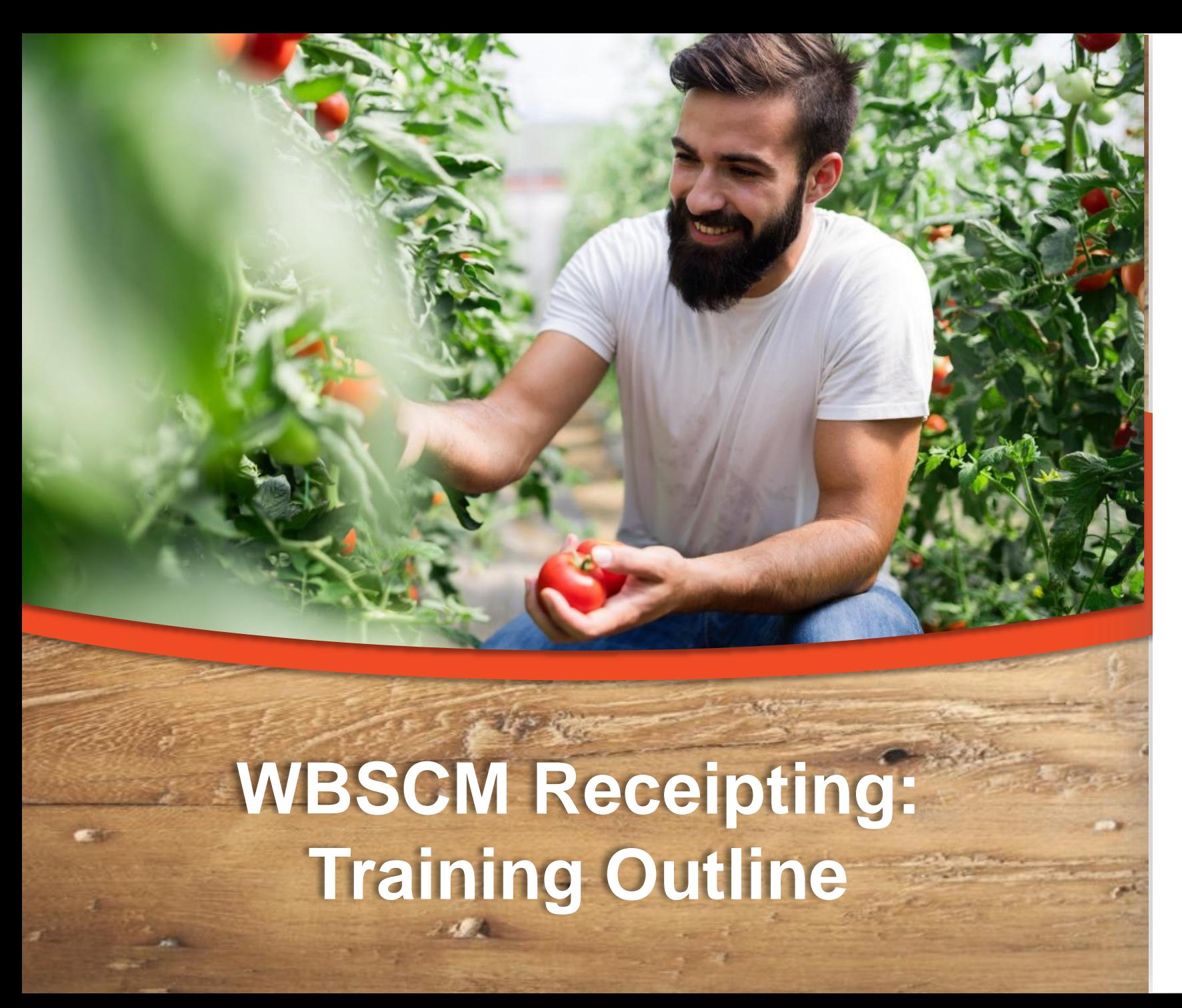

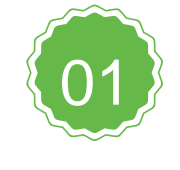

**WBSCM Access** User Admin creation of profiles for staff entering receipts

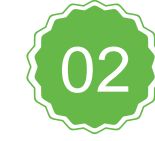

#### **Types of Receipt Entry**

Navigate and review initial entry, modification and cancellation functions of receipts

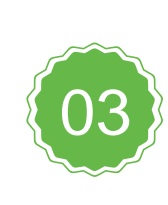

#### **NTRN Access**

Information regarding the training environment

#### **Timeline**

#### • 6/27 – Training / presentation

• 6/28 – 7/14 – NTRN Testing / User Admin creation of WBSCM profiles

• 7/18 – Full transition to receipt in **WBSCM** 

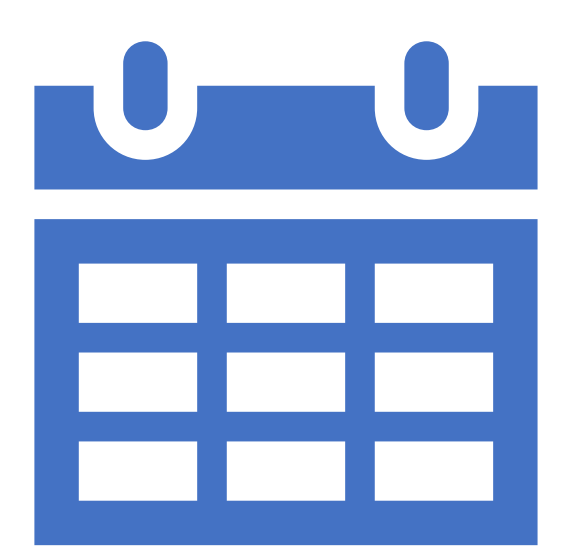

#### **WBSCM Access**

User Admin creation of warehouse staff profiles

#### **WBSCM Access**

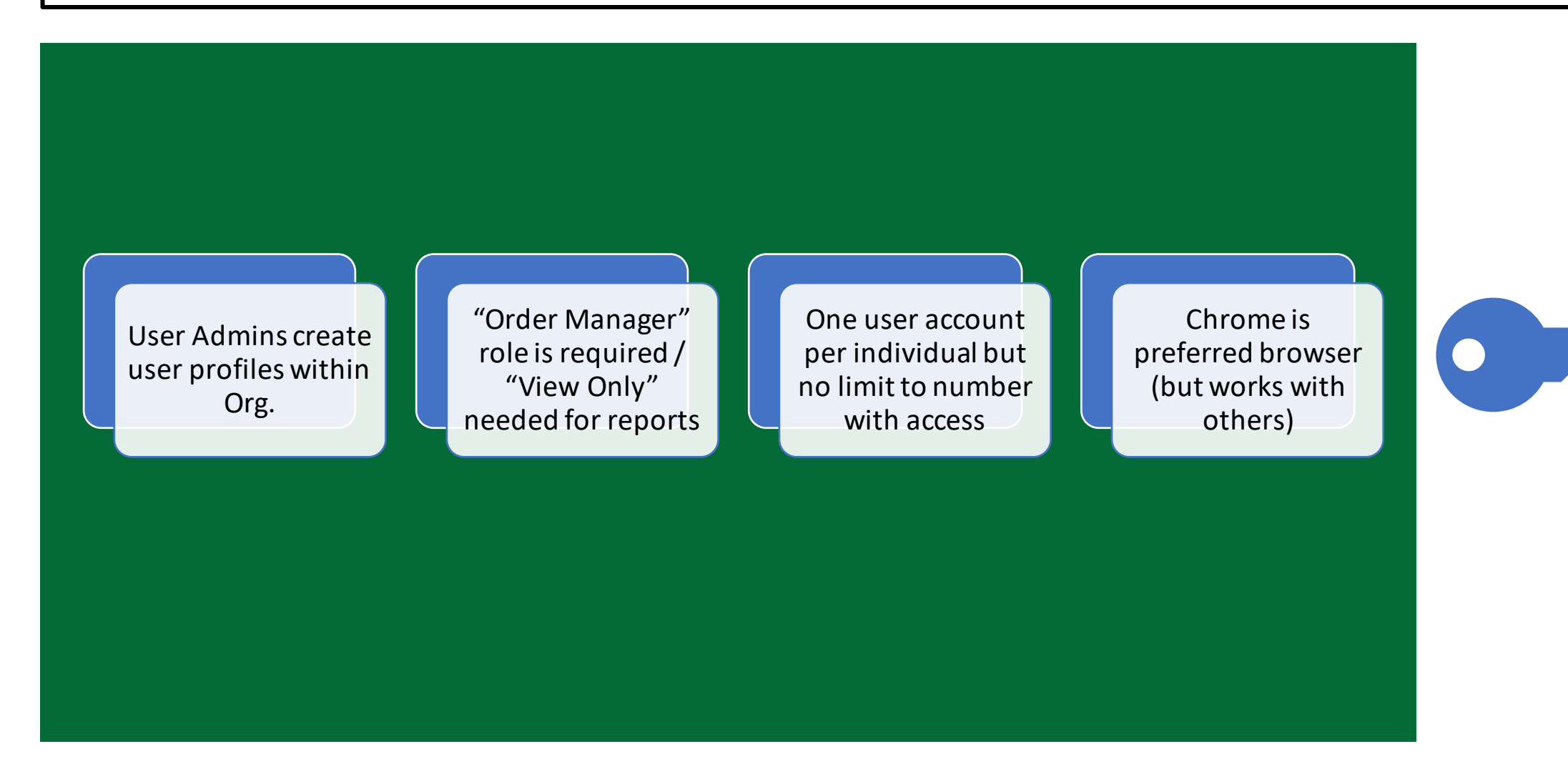

From: WBSCM\_USER\_REGISTRATION@AMS.USDA.GO<WBSCM\_USER\_REGISTRATION@AMS.USDA.GOV>

Sent: Wednesday, February 23, 2022 9:28 AM

To: Chad Chittenden <cchittenden@safoodbank.org>

Subject: Action Required: Register USDA WBSCM User Account

#### From: WBSCM\_USER\_REGISTRATION@AMS.USDA.GO<WBSCM\_USER\_REGISTRATION@AMS.USDA.GOV>

EXTERNAL EMAIL: Do not open attachments/click links if source is unknown.

This is an automatically generated message. Please do not reply back to this email.

This email is for the individual identified in the greeting line and cannot be shared with any other user.

Dear Chad Chittenden,

A user account has been created for you in the United States Department of Agriculture (USDA) Web-Based Supply Chain Management (WBSCM) System.

To access WBSCM, you must have an active ID in the USDA eAuthentication (eAuth) system. Follow the two-step WBSCM Registration process described below to (1) create an eAuth ID (if needed) and (2) subsequently link it to y account(s).

#### **Helpful Tips:**

- SAVE this email until you have completed Step 2 below.
- Your eAuth ID credentials must match your last name and email address in WBSCM (as referenced in this email) to successfully register your new account.
- Your eAuth ID can be linked to multiple WBSCM accounts.
- Use your eAuth ID and Password to access WBSCM.

#### How to Register a new WBSCM account

#### Step 1. Create eAuth ID

If you already have an active eAuth ID, with the required level of access, skip to Step 2.

If you do not have an eAuth ID, go to the USDA eAuthentication page and select CREATE ACCOUNT to start the registration process. Select the appropriate type based on your role:

- Customers/Vendors/Business Partners -> Customer
- USDA Federal Employees/Affiliates/Contractors -> USDA Employee / Contractor
- USAID Federal Employees/Affiliates/Contractors -> Other Federal Employee / Contractor c.

You will receive an email with a link to validate your email address and complete the eAuth registration process. You must access this link and finish creating your new eAuth ID within 30 minutes. If the link expires, you process.

You will receive a confirmation message indicating that your account was created successfully and is ready to use. Your eAuth credentials now become your login for WBSCM.

Note: USDA Internal users must also complete Identity Verification. Login the eAuth Update Account page, select Verify My Identity, accept the terms of service and provide the required information. You can complete an in-p verification, if needed, at a USDA Service Center/Local Registration Authority (LRA) location.

#### **Step 2. Register WBSCM Account**

An active eAuth ID can be linked to more than one WBSCM account. If you have an existing WBSCM account, be sure to sign out of any active WBSCM sessions and close the browser before registering a new account.

To register your new WBSCM account, click on the link below and log in using your eAuth User ID and Password. This link is unique to your WBSCM account and cannot be used by others.

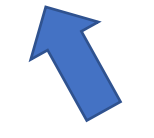

#### **WBSCM Goods Receipt Functions**

Domestic Shipment Receipt, Modifying and Cancelling Receipts

#### **Domestic Shipment Receipts**

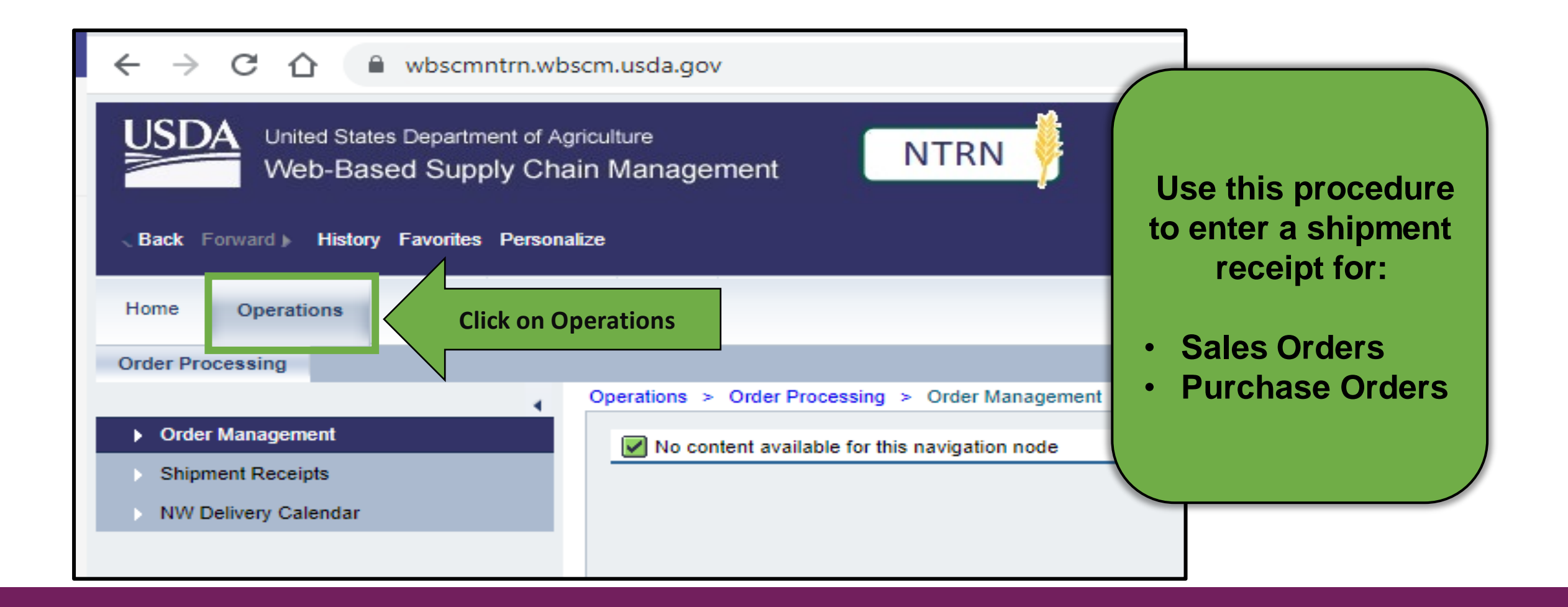

#### **Domestic Shipment Receipts**

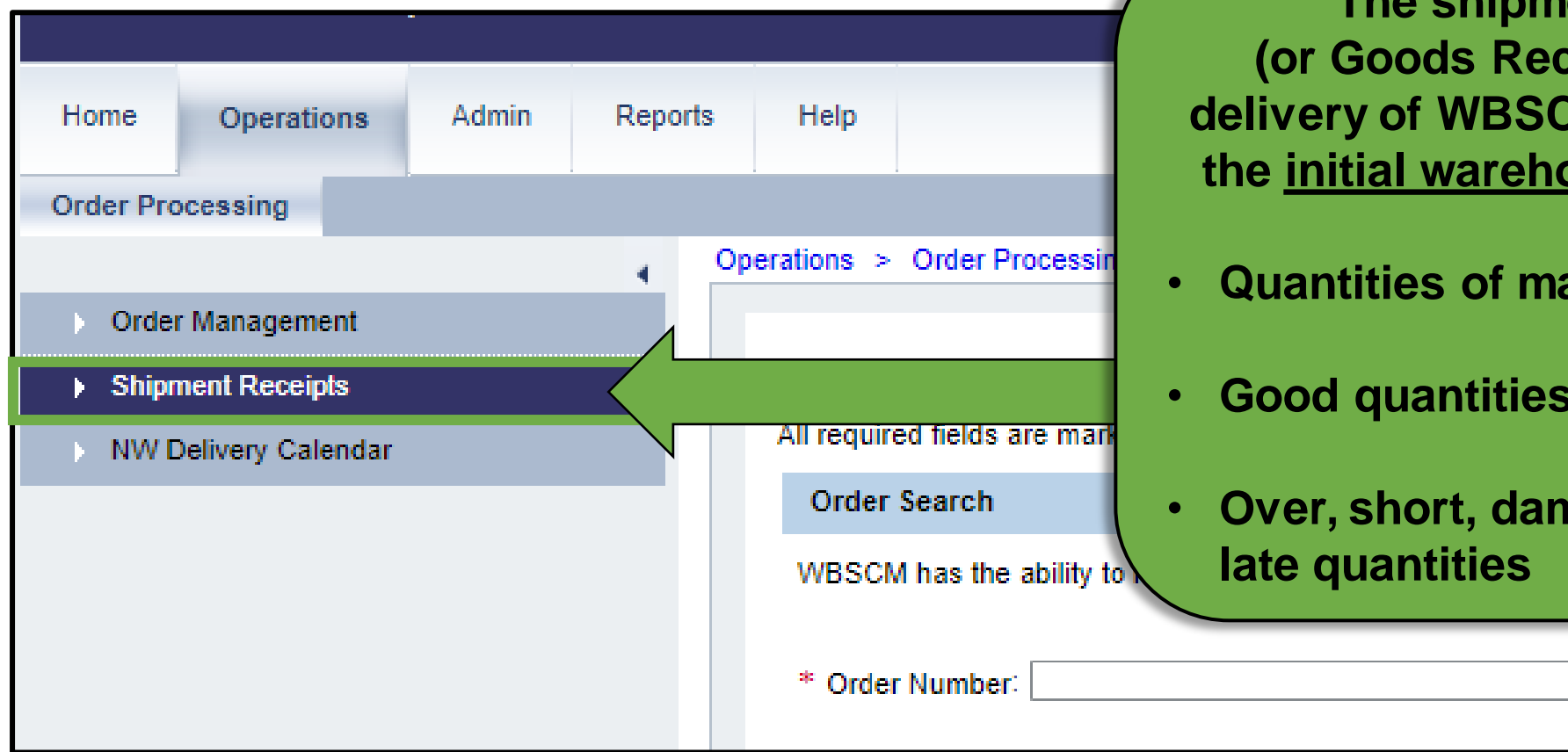

**The shipment receipt (or Goods Receipt) confirms delivery of WBSCM requisitions to the initial warehouse destination:**

- **Quantities of materials received**
- **Good quantities**
- **Over, short, damaged (O/S/D) or**

**Search** 

#### **Shipment Receipt Deadlines**

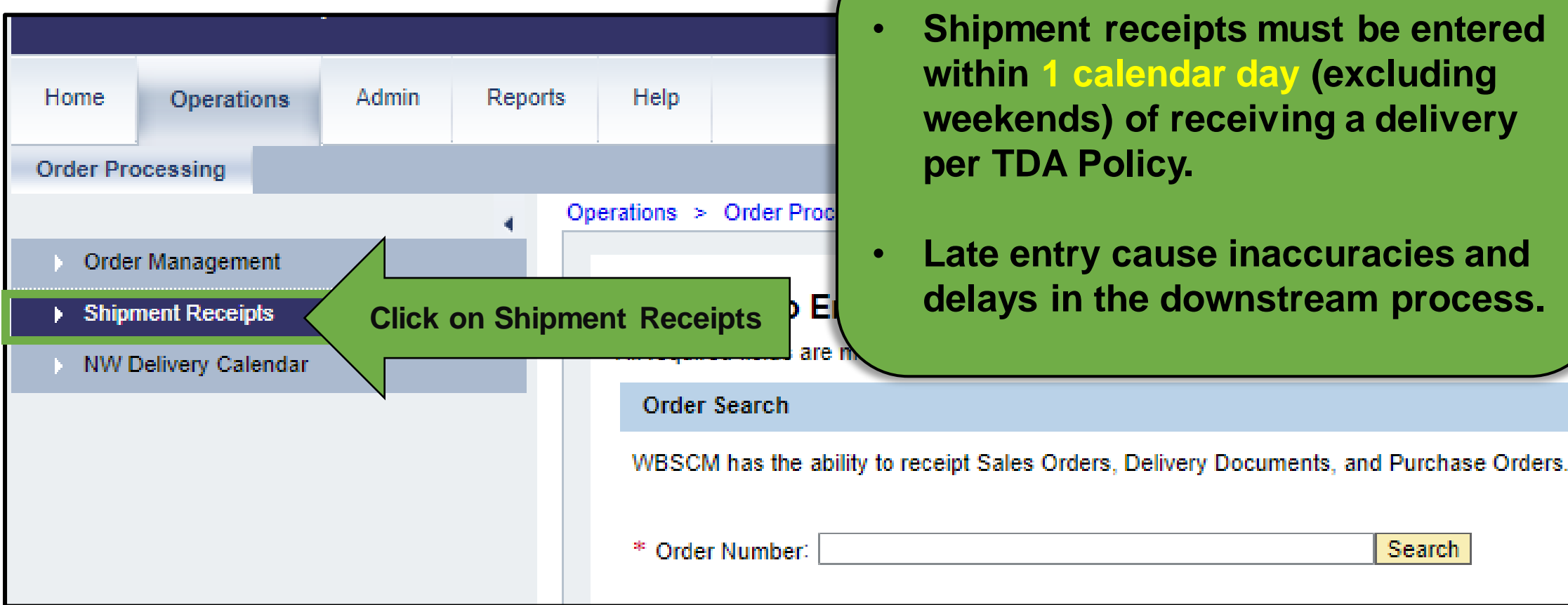

### **Enter Shipment Receipt Screen**

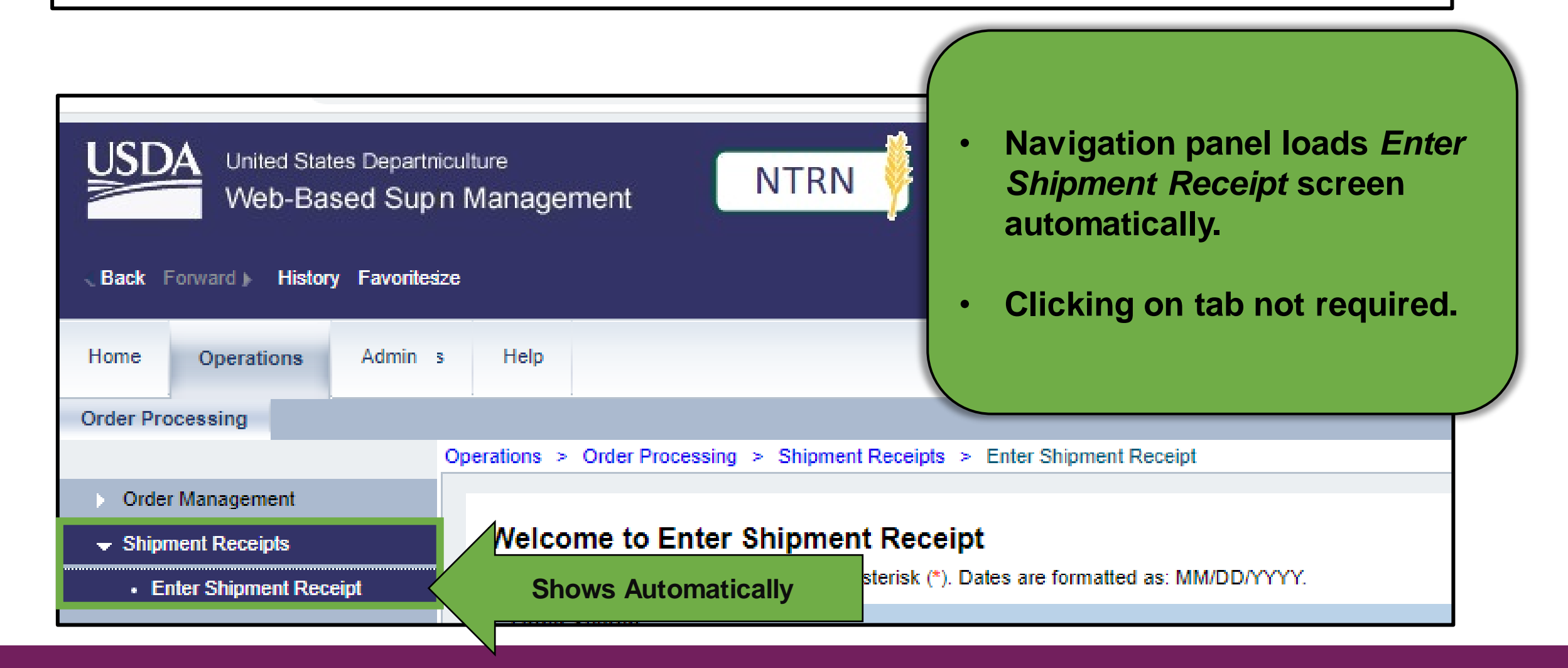

# **Entering Domestic Shipment Receipts**

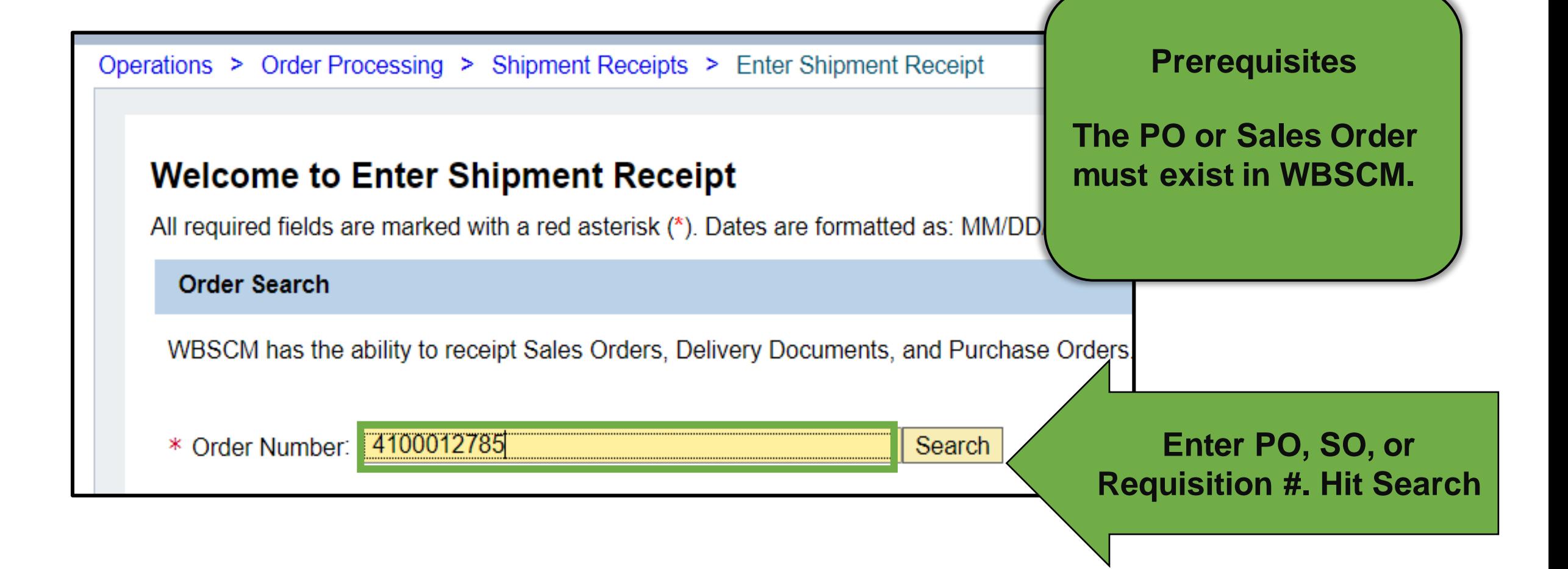

### **Option 1: Single Line Receipting**

#### **Single Line Item(s)**

- Use when receipt information for single line item(s) are different
- Need to report OS&D for some but not all items

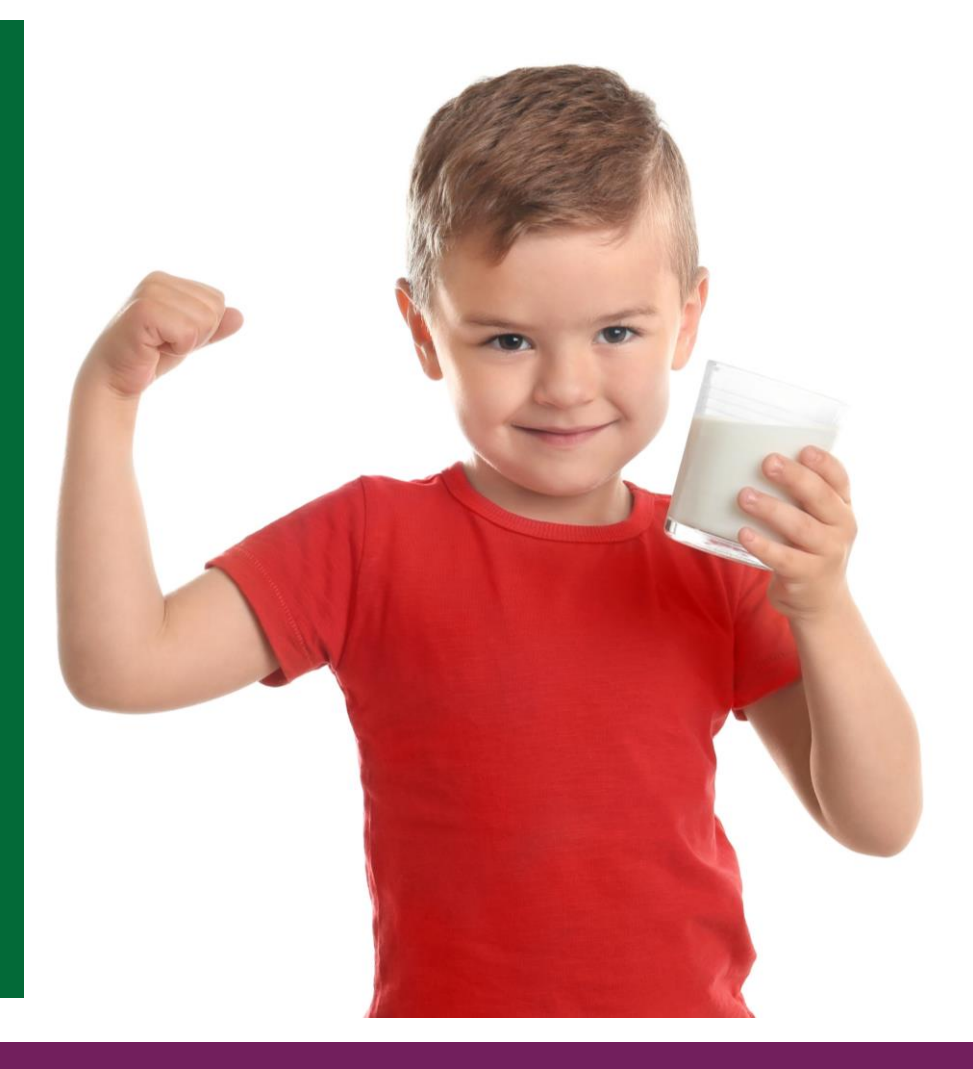

#### **Entering By Line Item(s)**

- **Click Checkbox in** *Select* **column to select desired line item(s) to receipt.**
- **When checked, click the Checkbox to deselect lines not being receipted.**

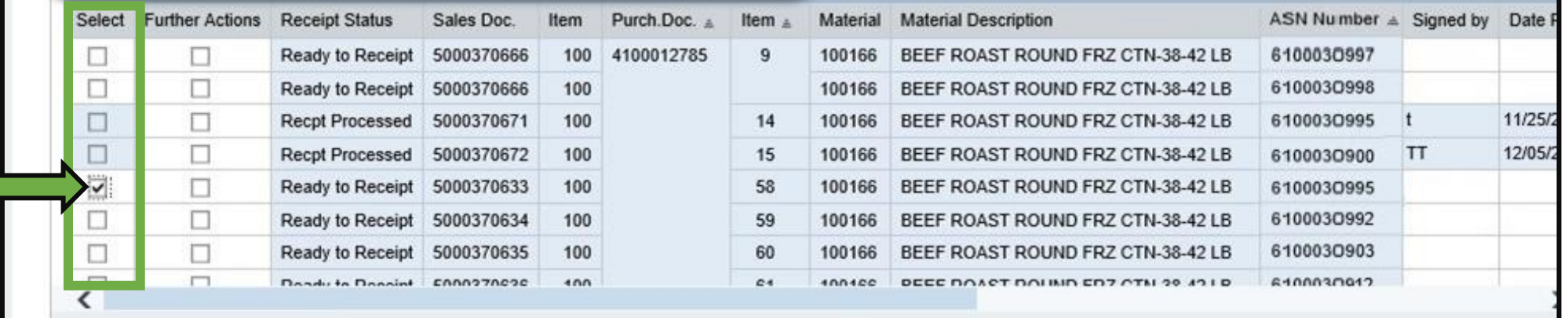

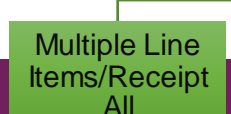

**Manually Enter Shipment Receipts** 

**Complete and/or review the following single line item(s) fields:**

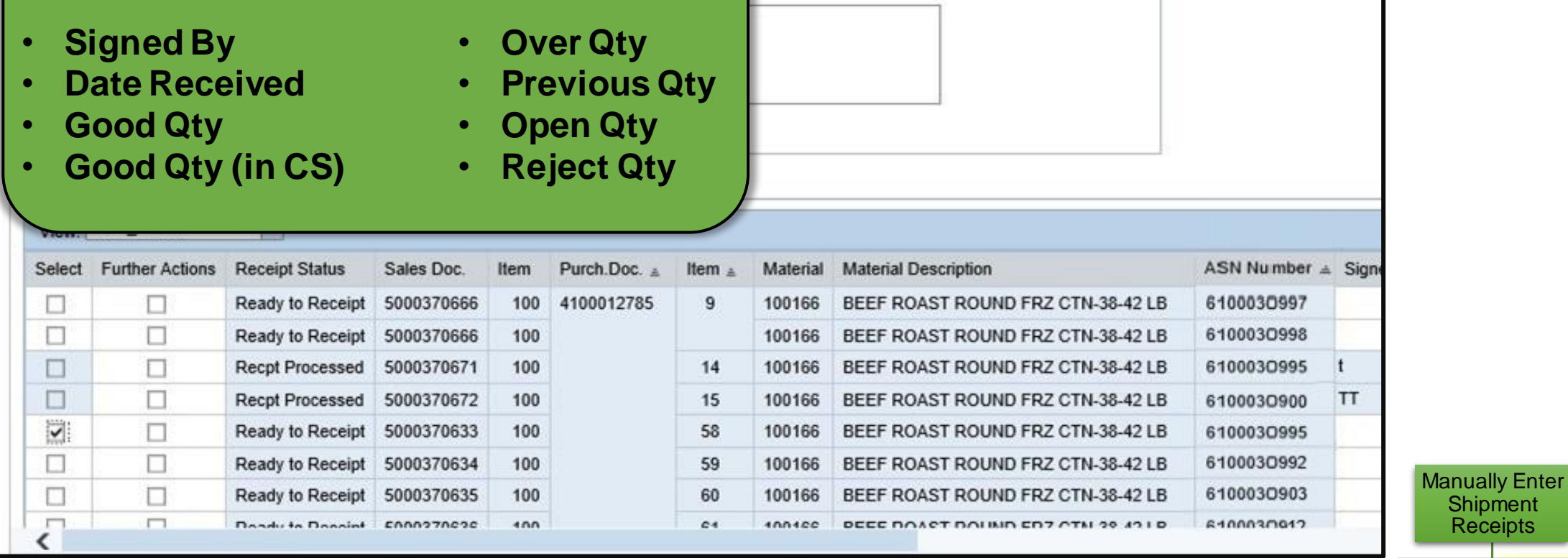

hipment eceipts

> Single Line Item(s)

Multiple Line Items/Receipt All

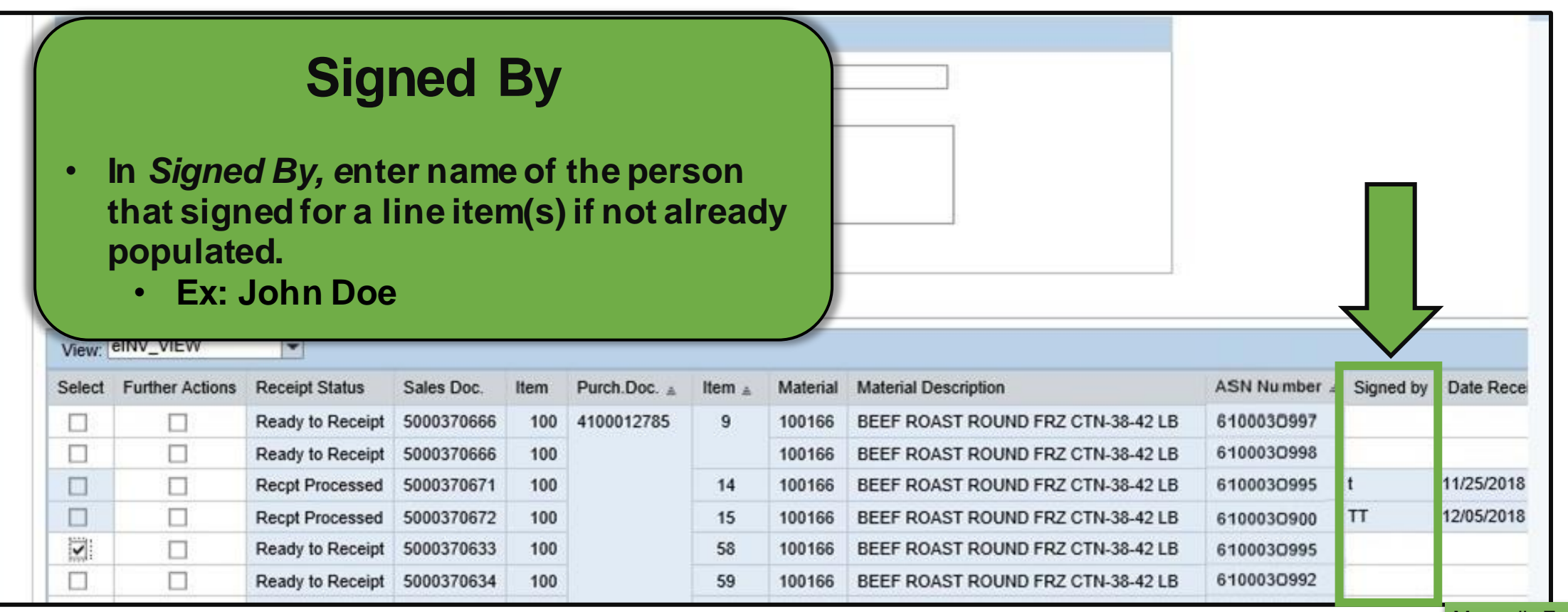

Manually Enter **Shipment Receipts** 

16

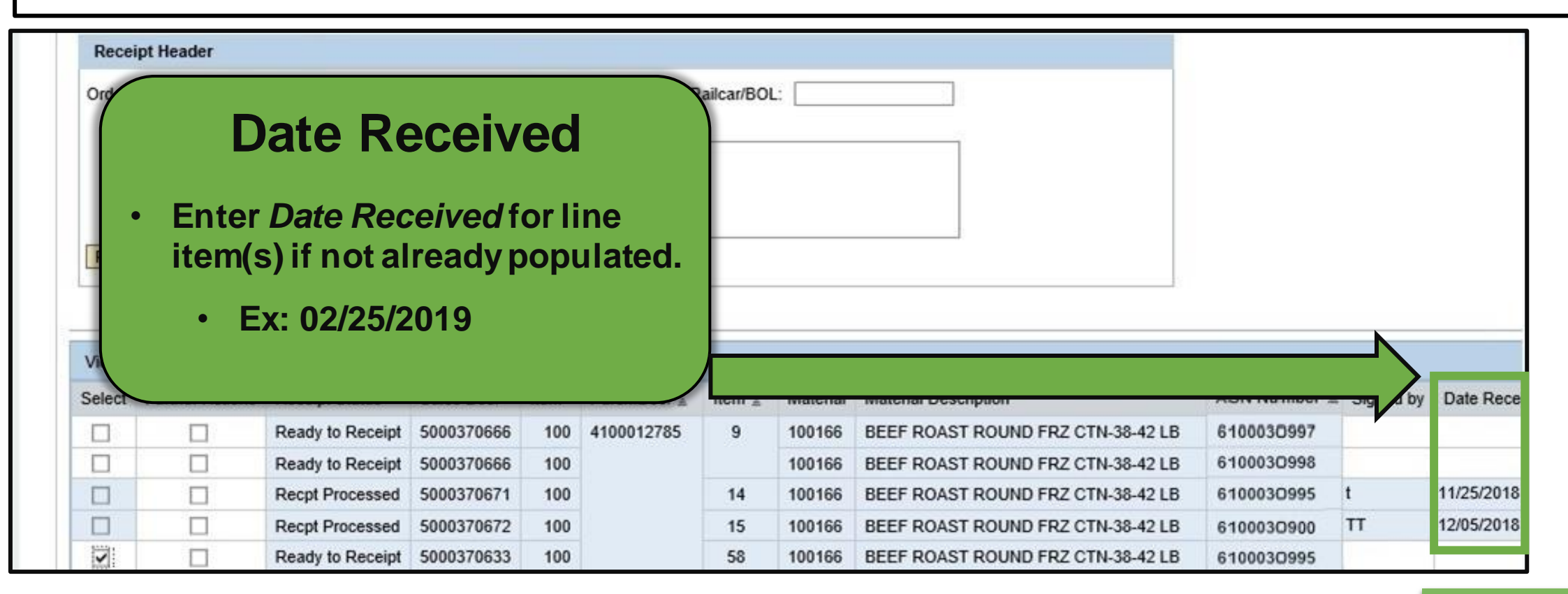

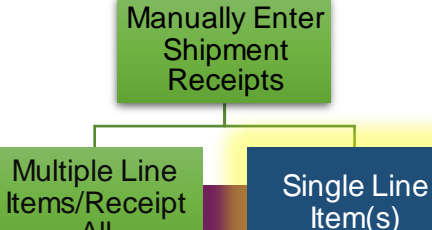

All

### **Enter Single Line Receipt: Good Cases**

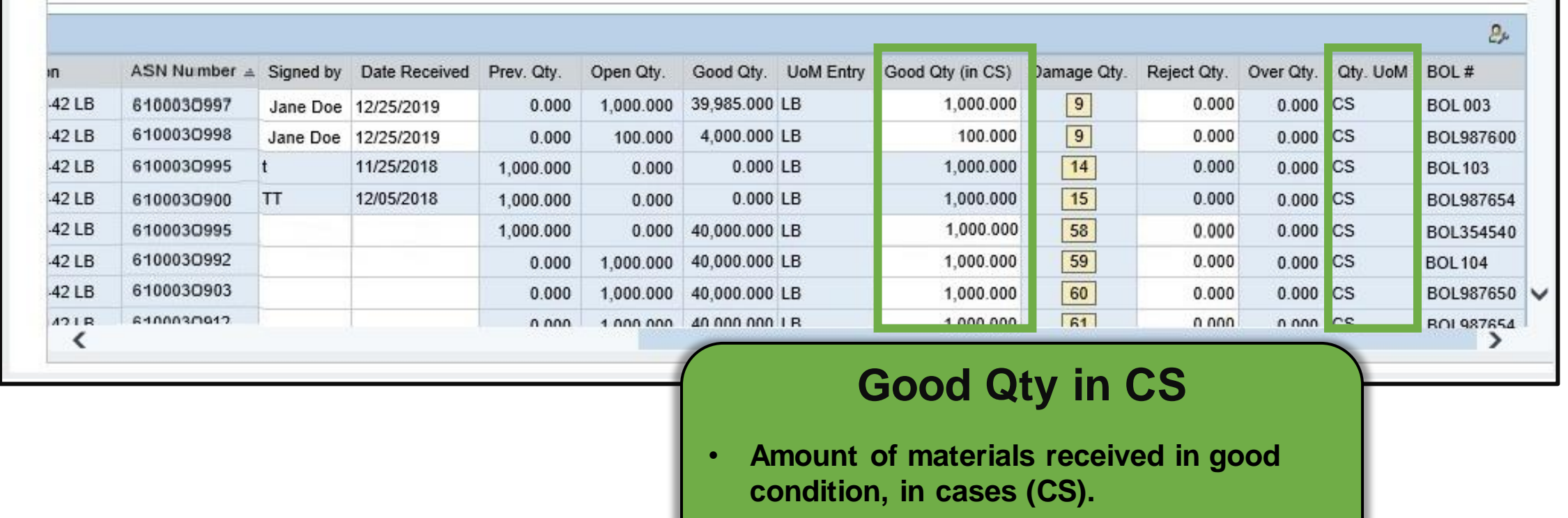

• **Not required when receipting in pounds.**

**Manually Enter Shipment Receipts** 

> Single Line Item(s)

Multiple Line Items/Receipt All

### **Reporting Damages**

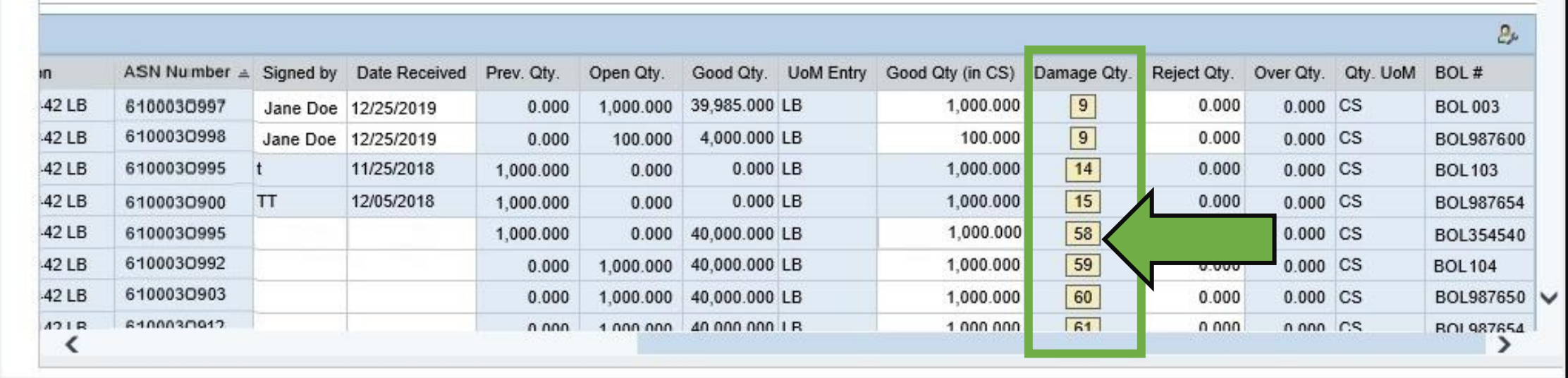

#### **Reporting Damage**

**Click number icon in the** *Damage Qty* **column that corresponds to line item with damaged or rejected material.**

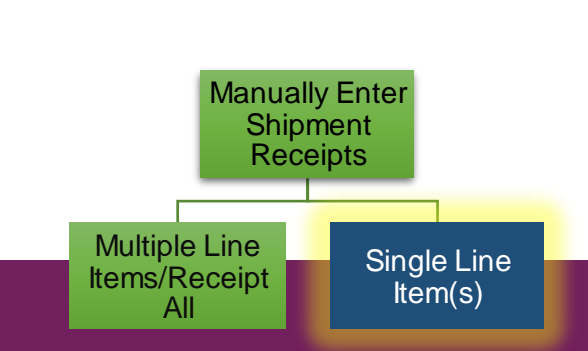

## **Reporting Damages**

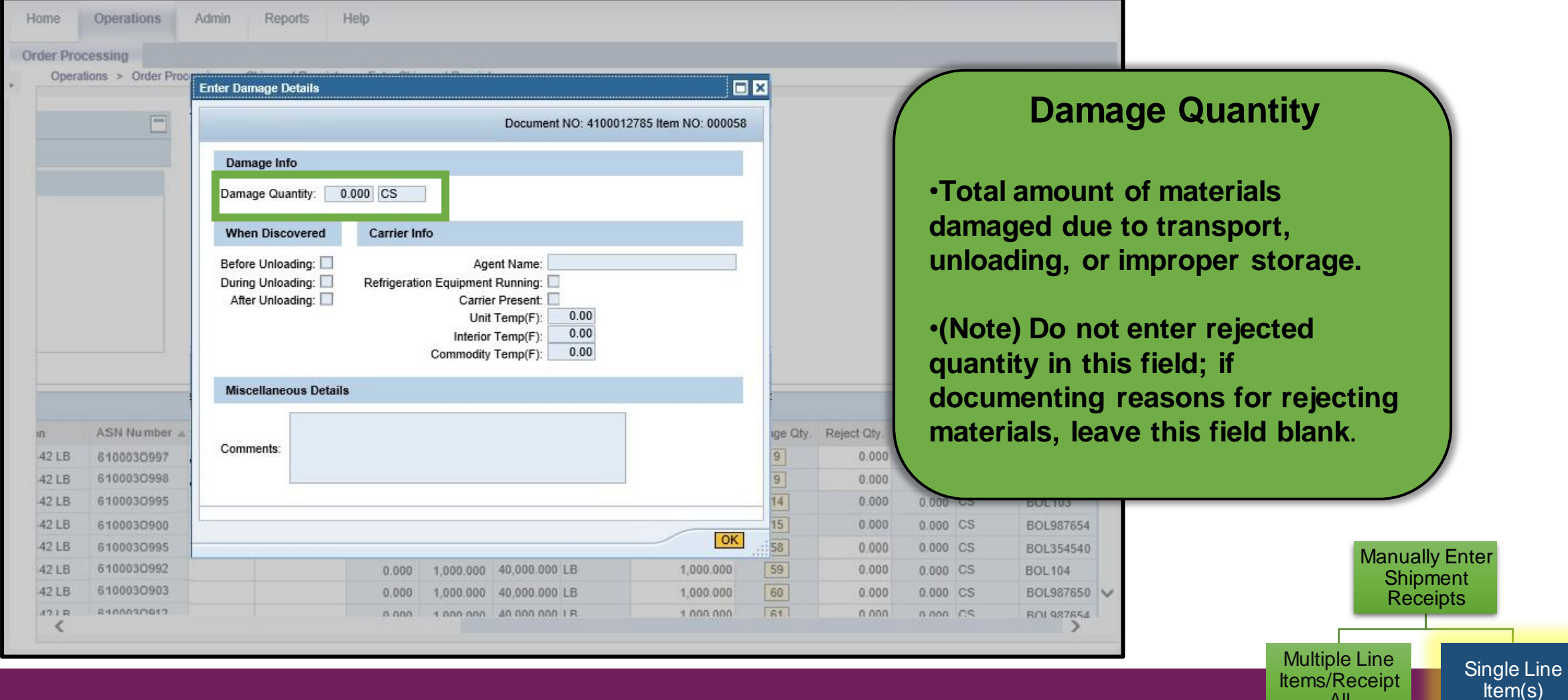

All

## **Enter Shipment Receipts: Receipt All**

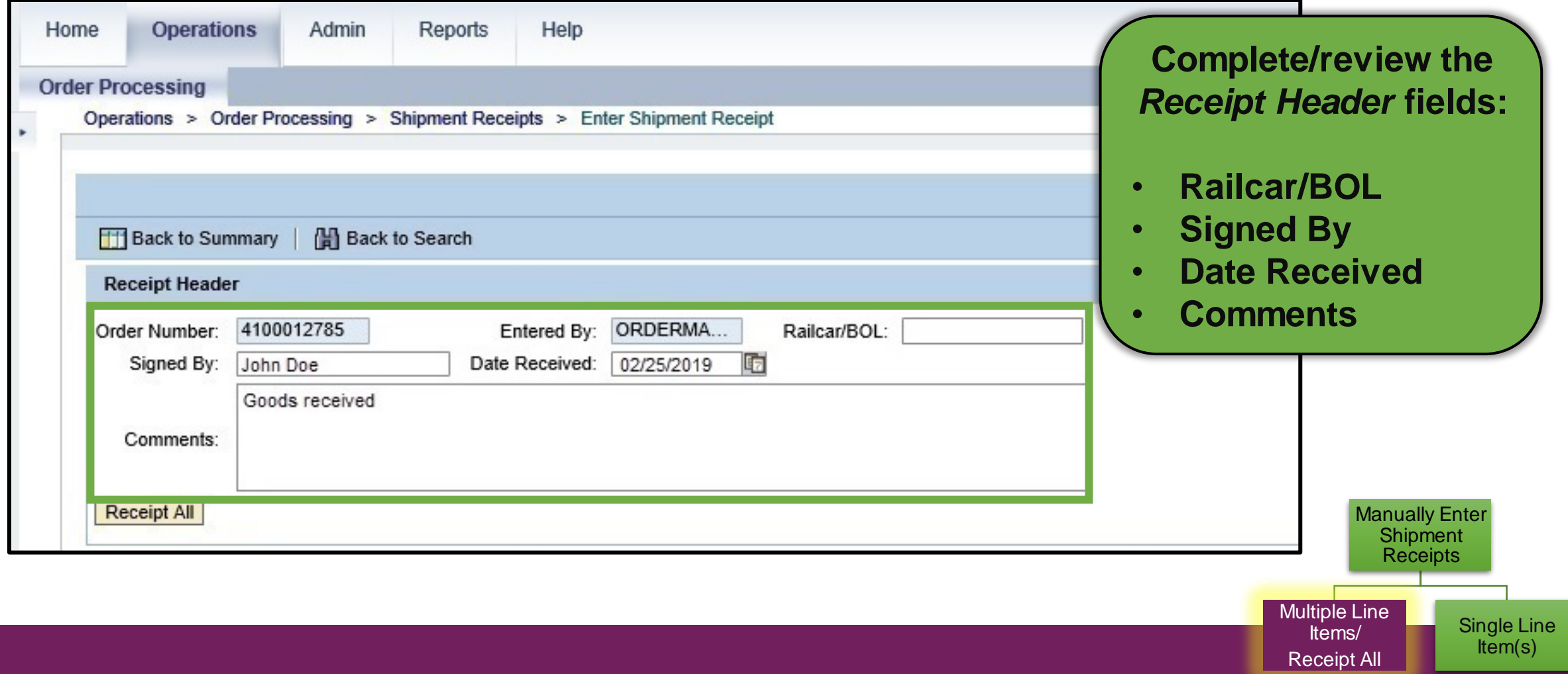

### **Enter Shipment Screen**

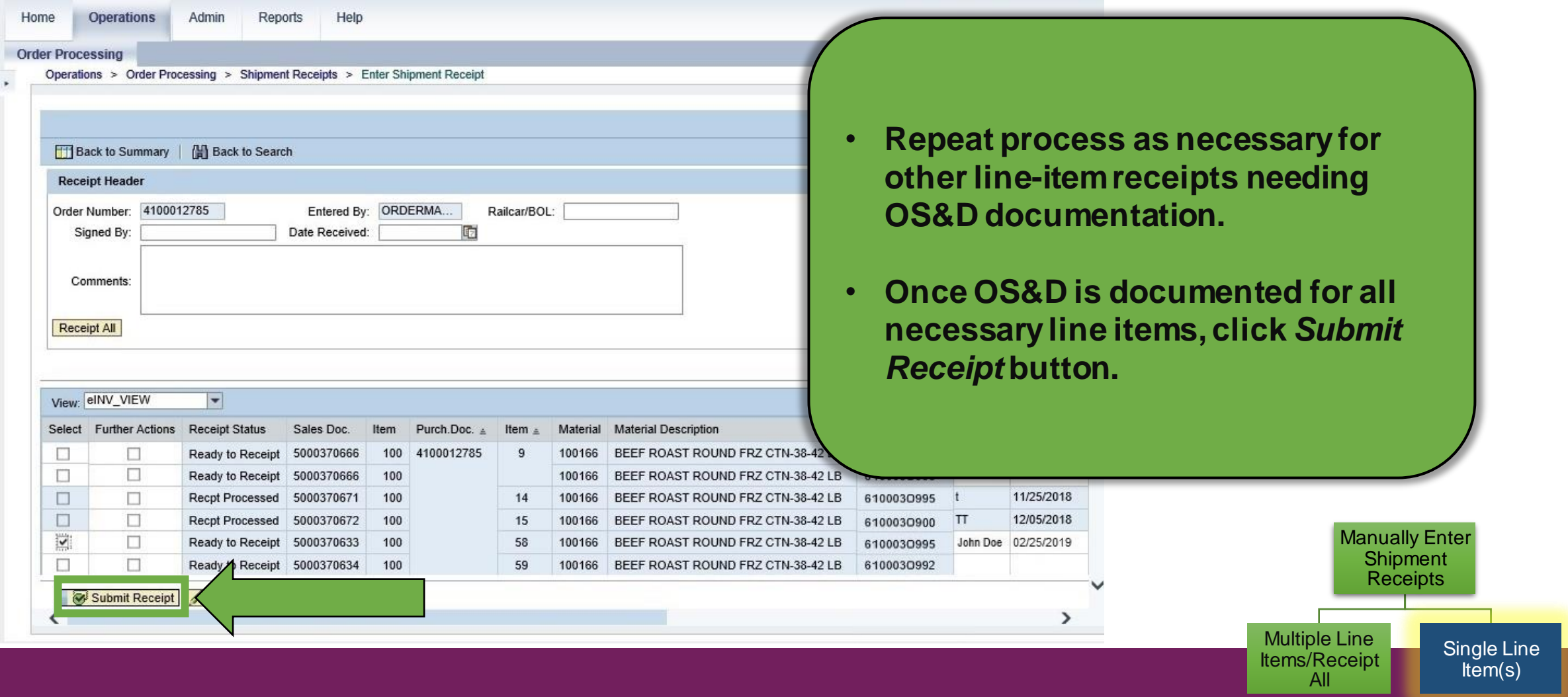

#### **Enter Shipment Screen**

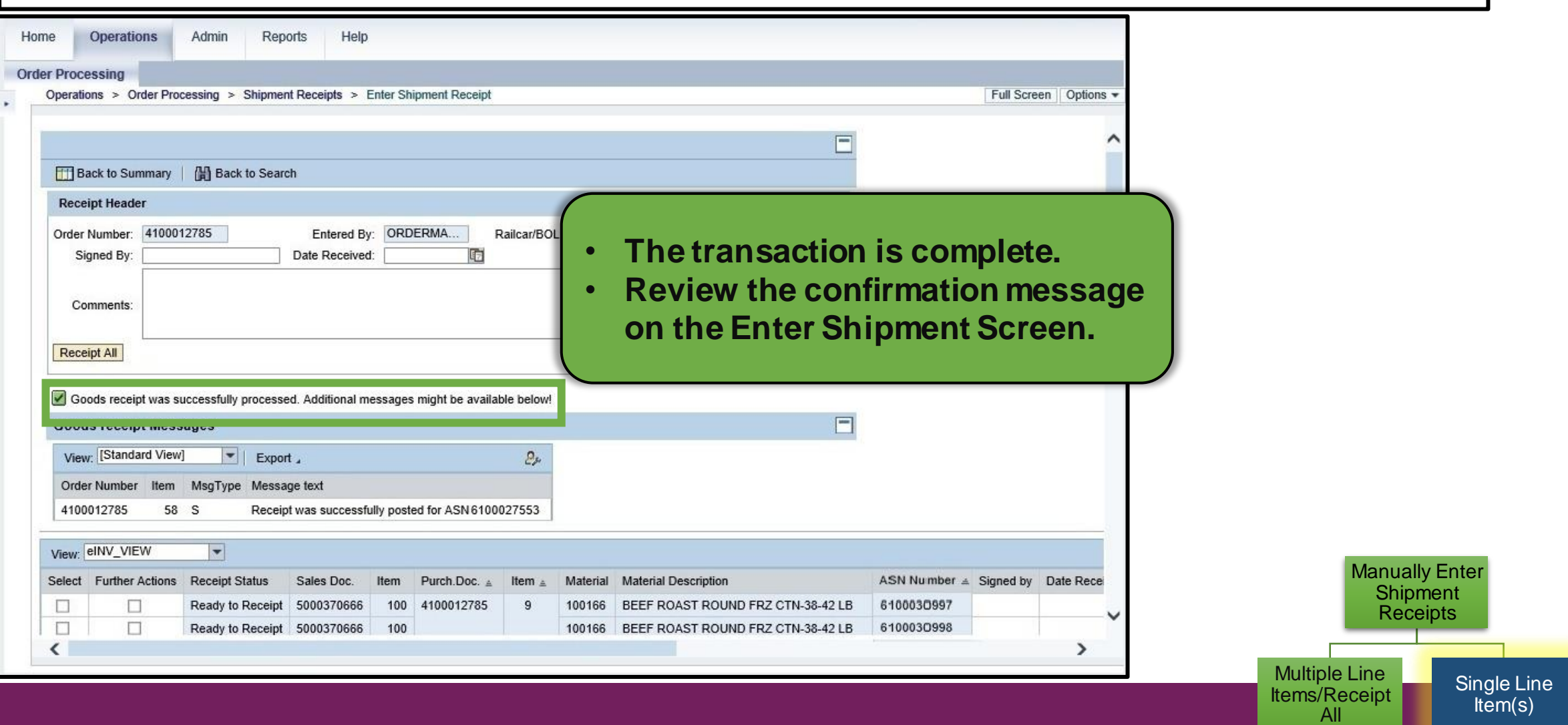

**Option 2: Receipt All**

#### **Multiple Line Items (Receipt All)**

Use when multiple line items of received goods have the same information to report.

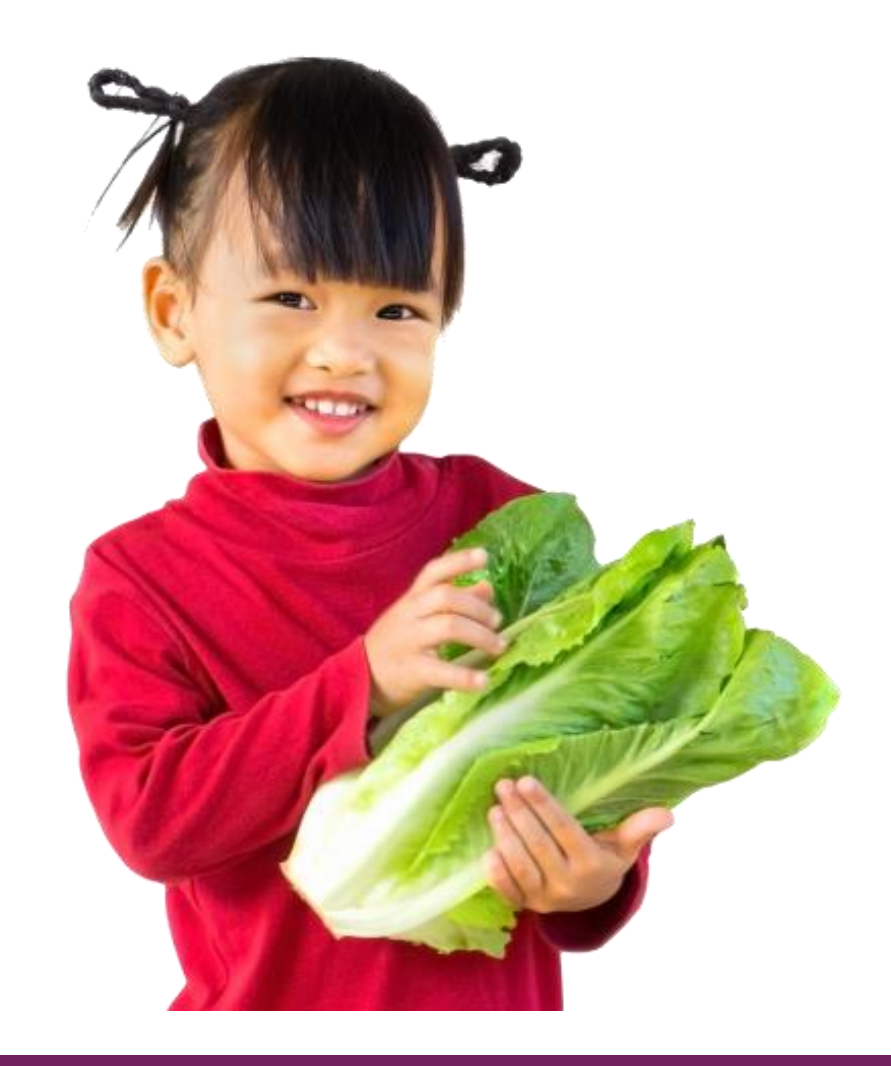

# **Enter Shipment Receipts: Receipt All**

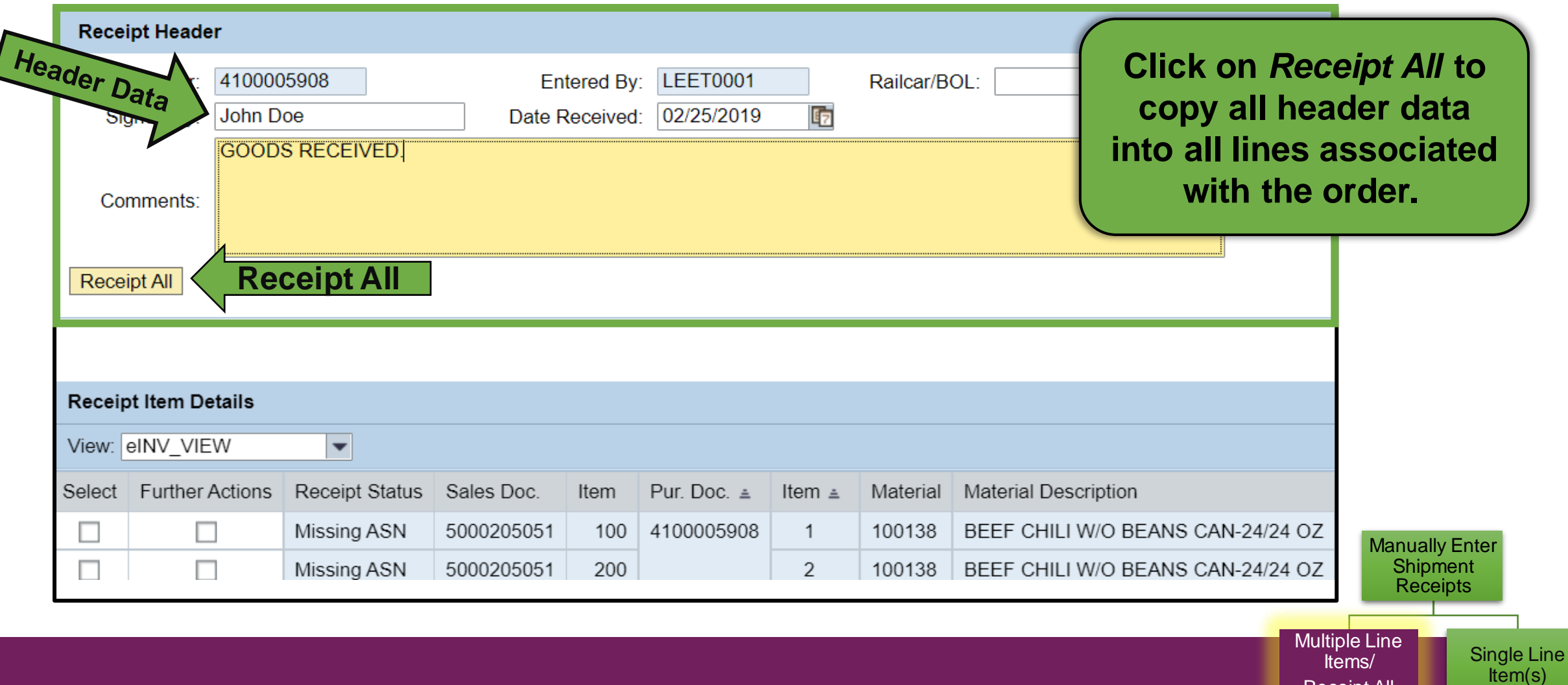

25

Receipt All

### **Enter Shipment Receipts: Receipt All**

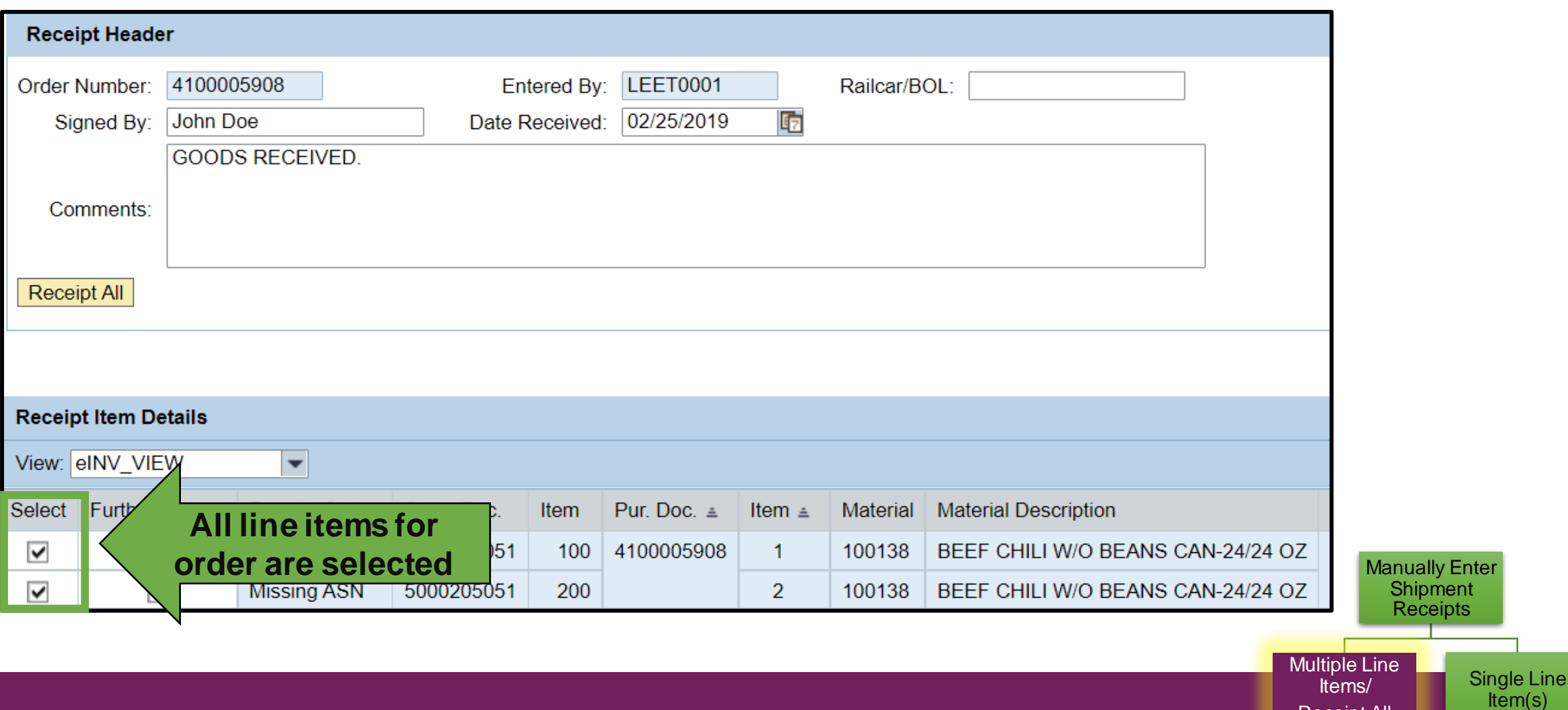

Receipt All

### **Enter Shipment Screen: Submit**

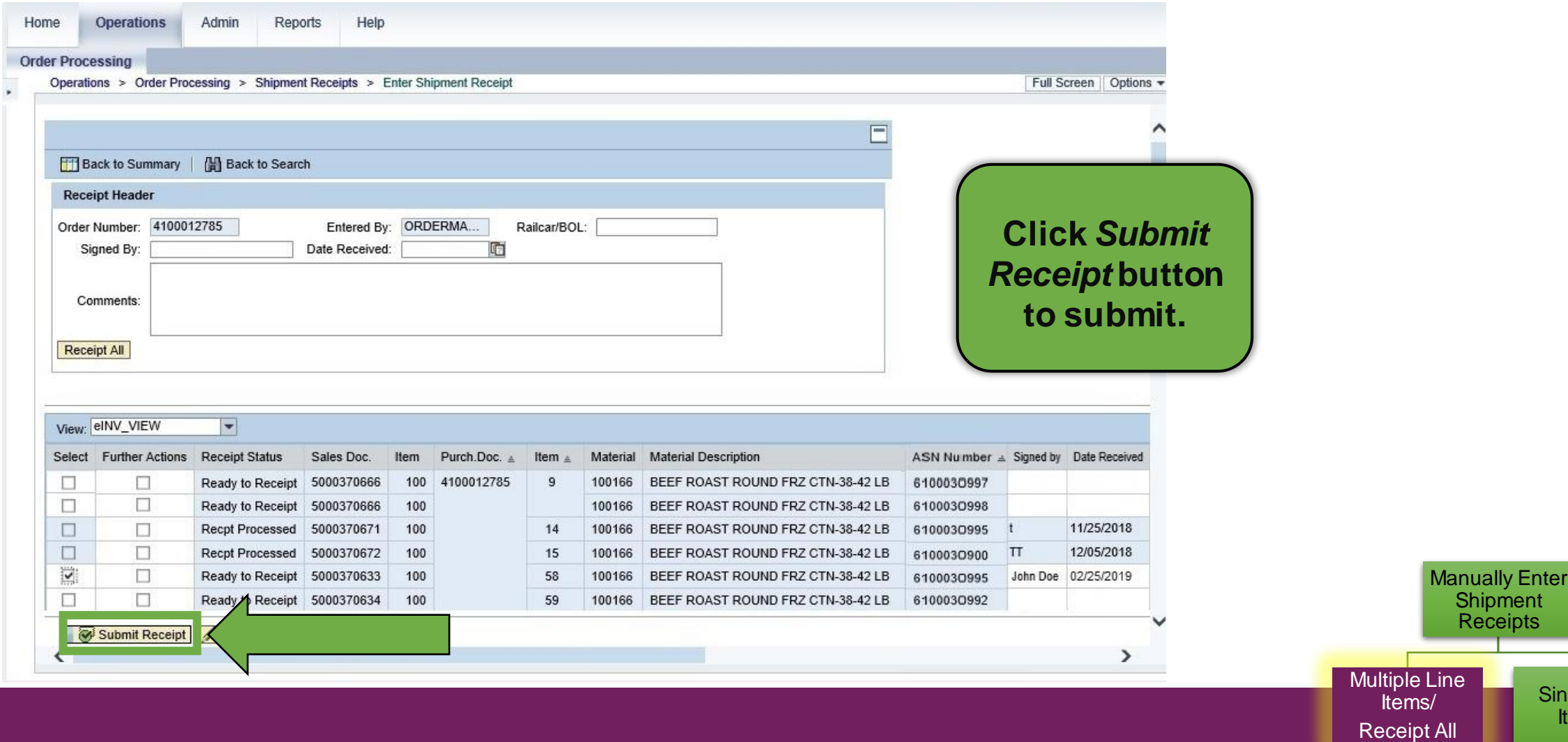

Single Line Item(s)

### **Enter Shipment Screen: Confirmation**

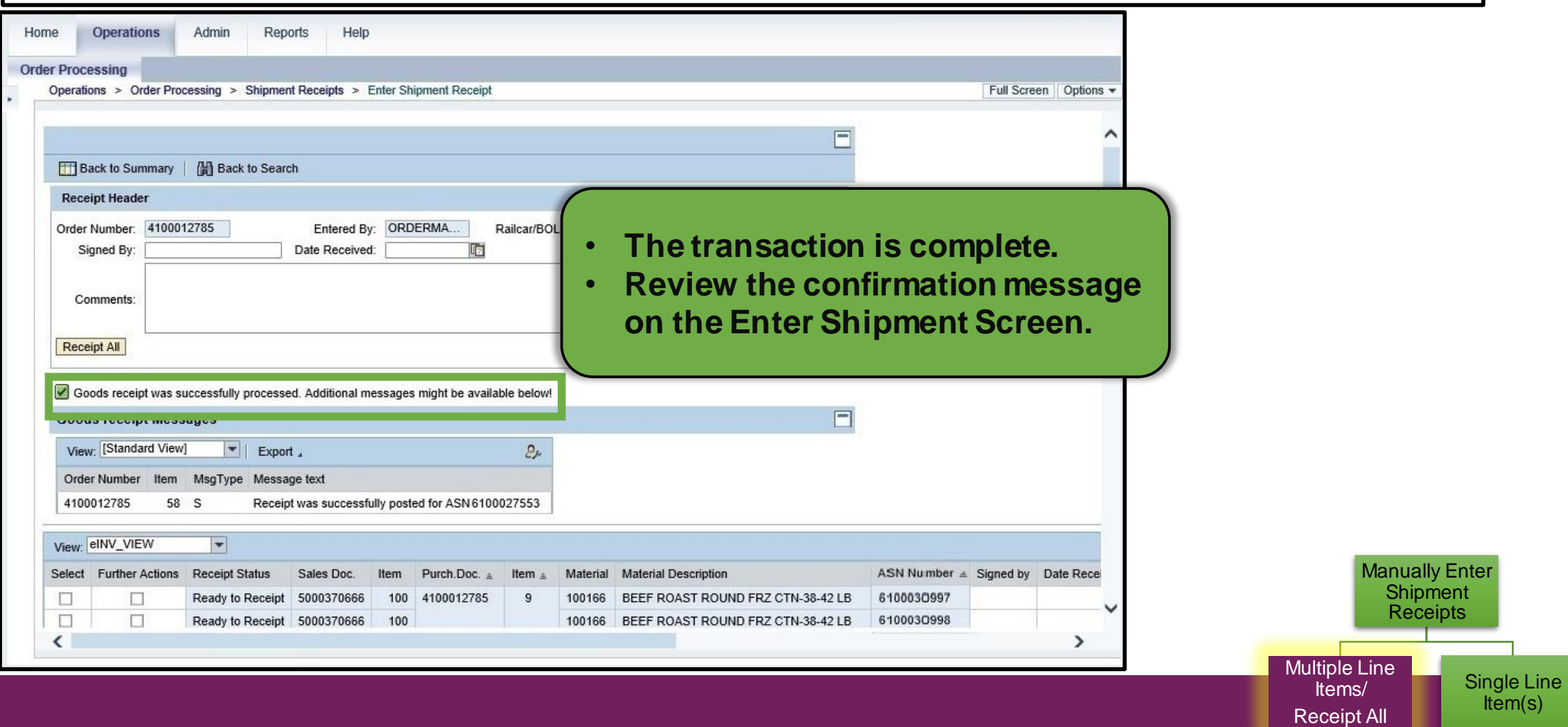

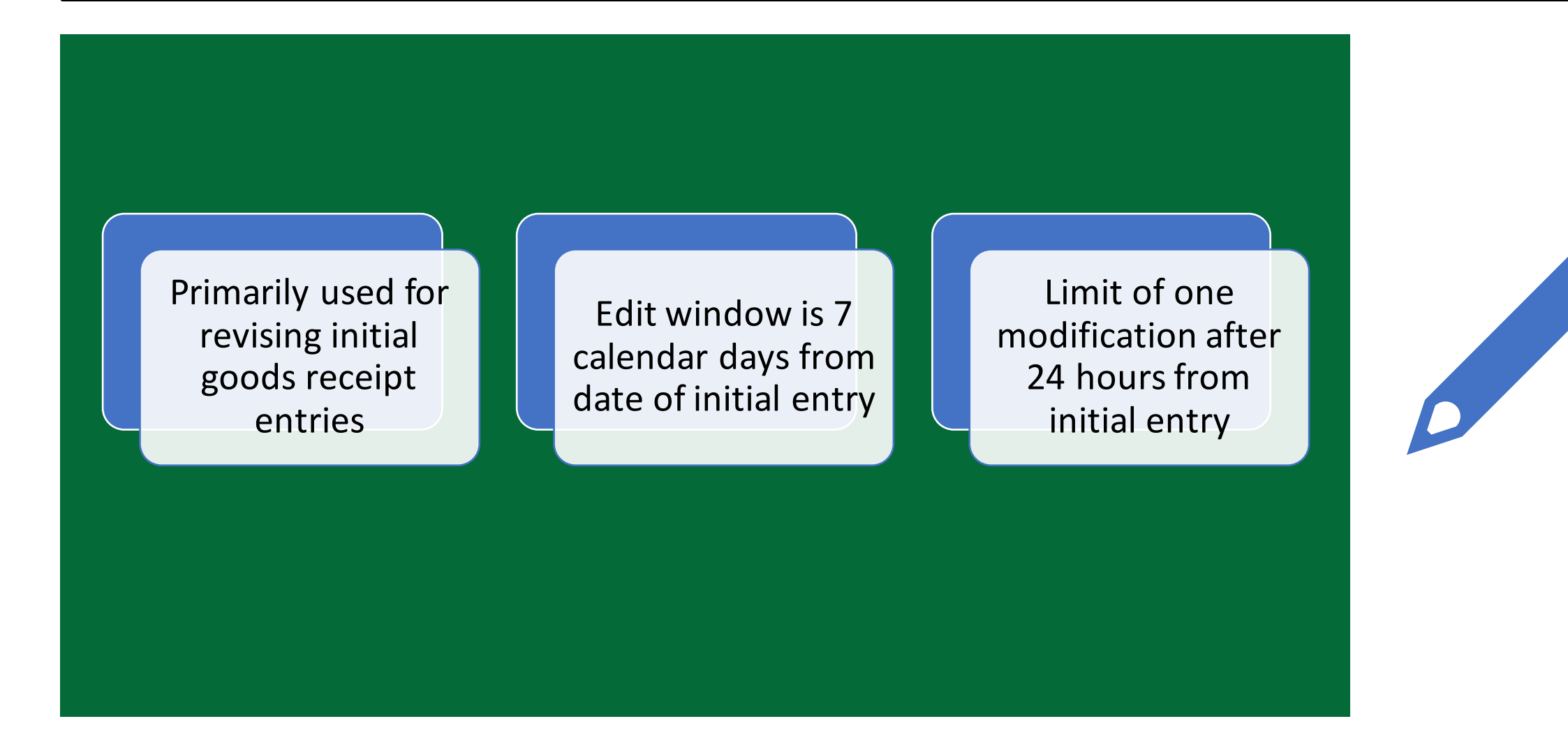

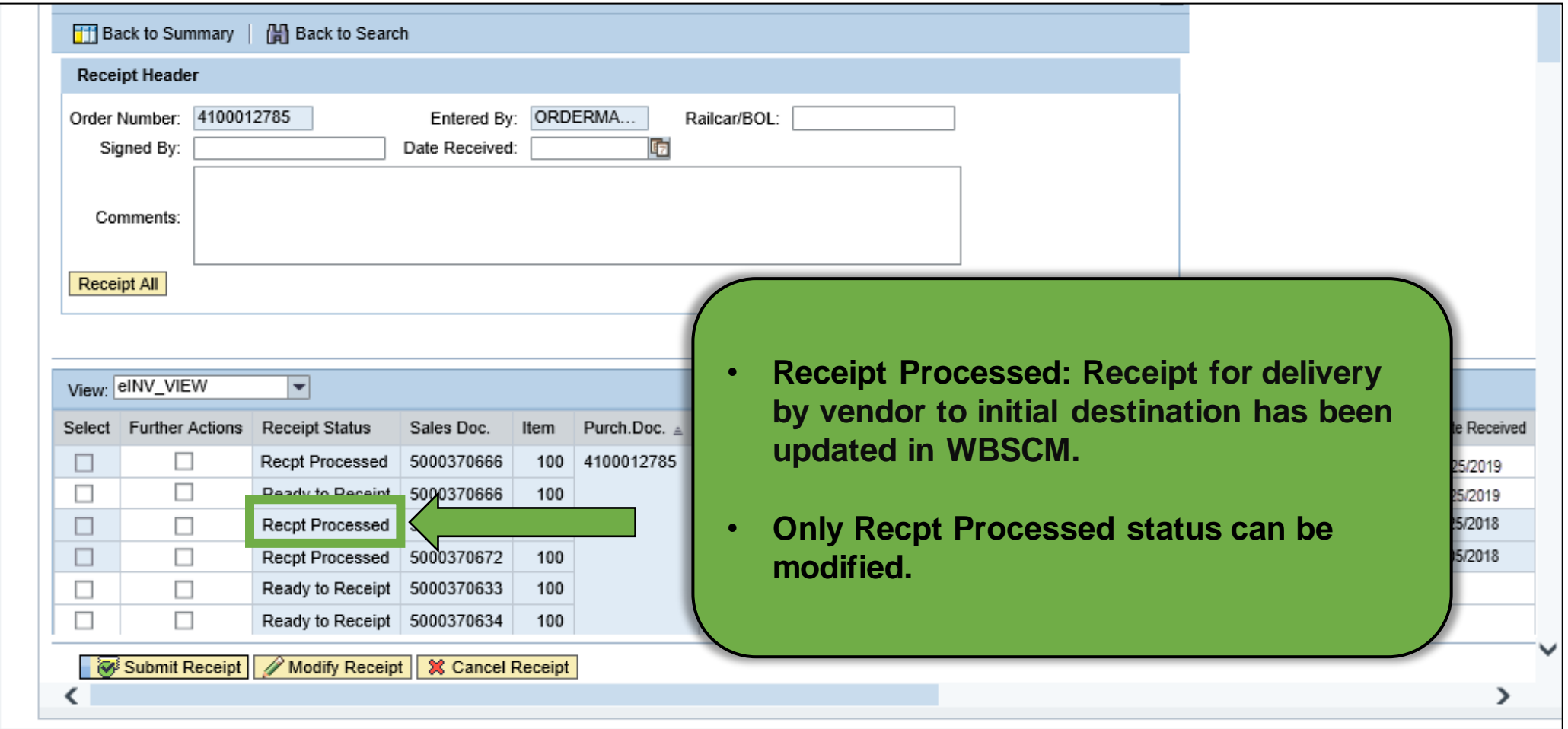

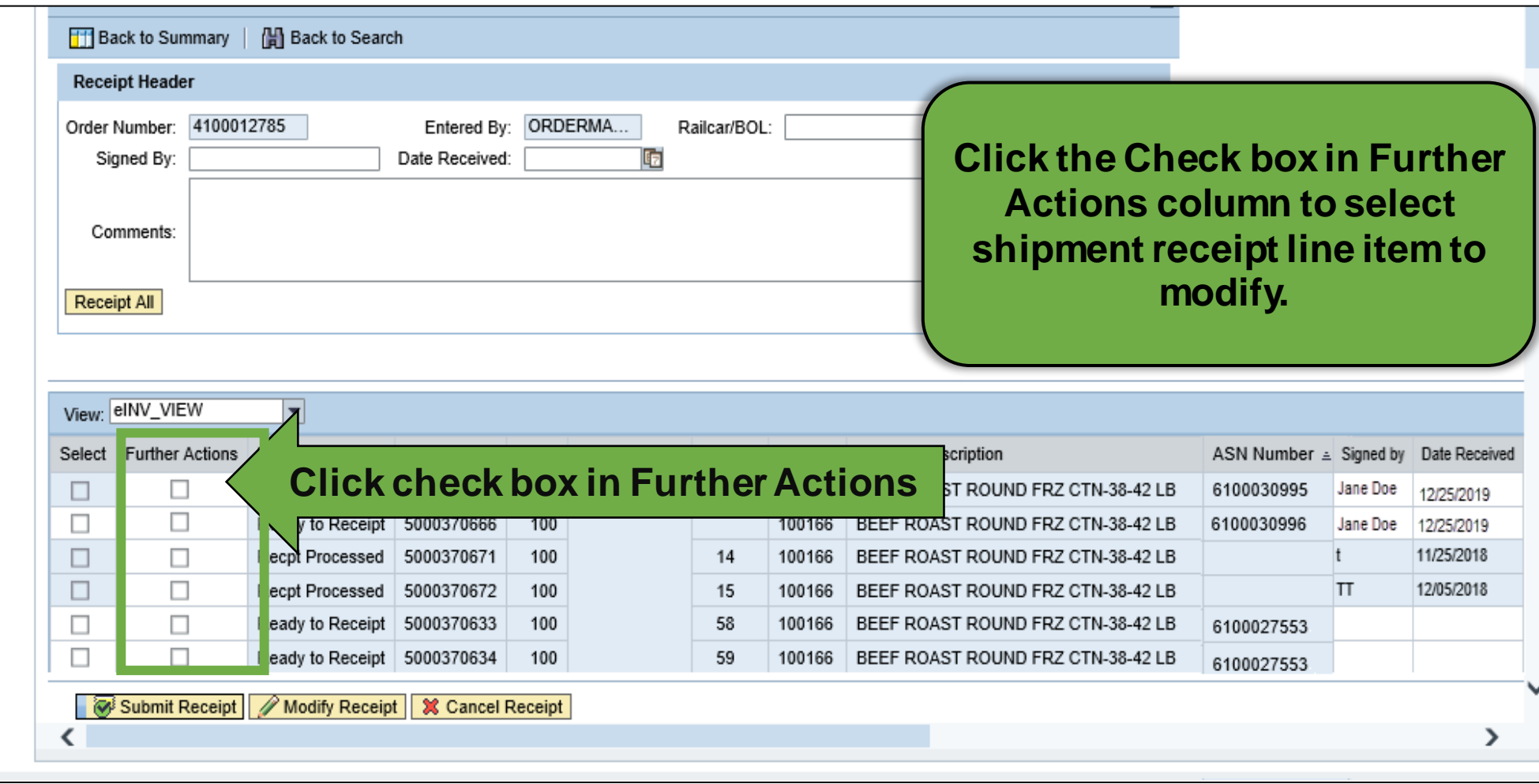

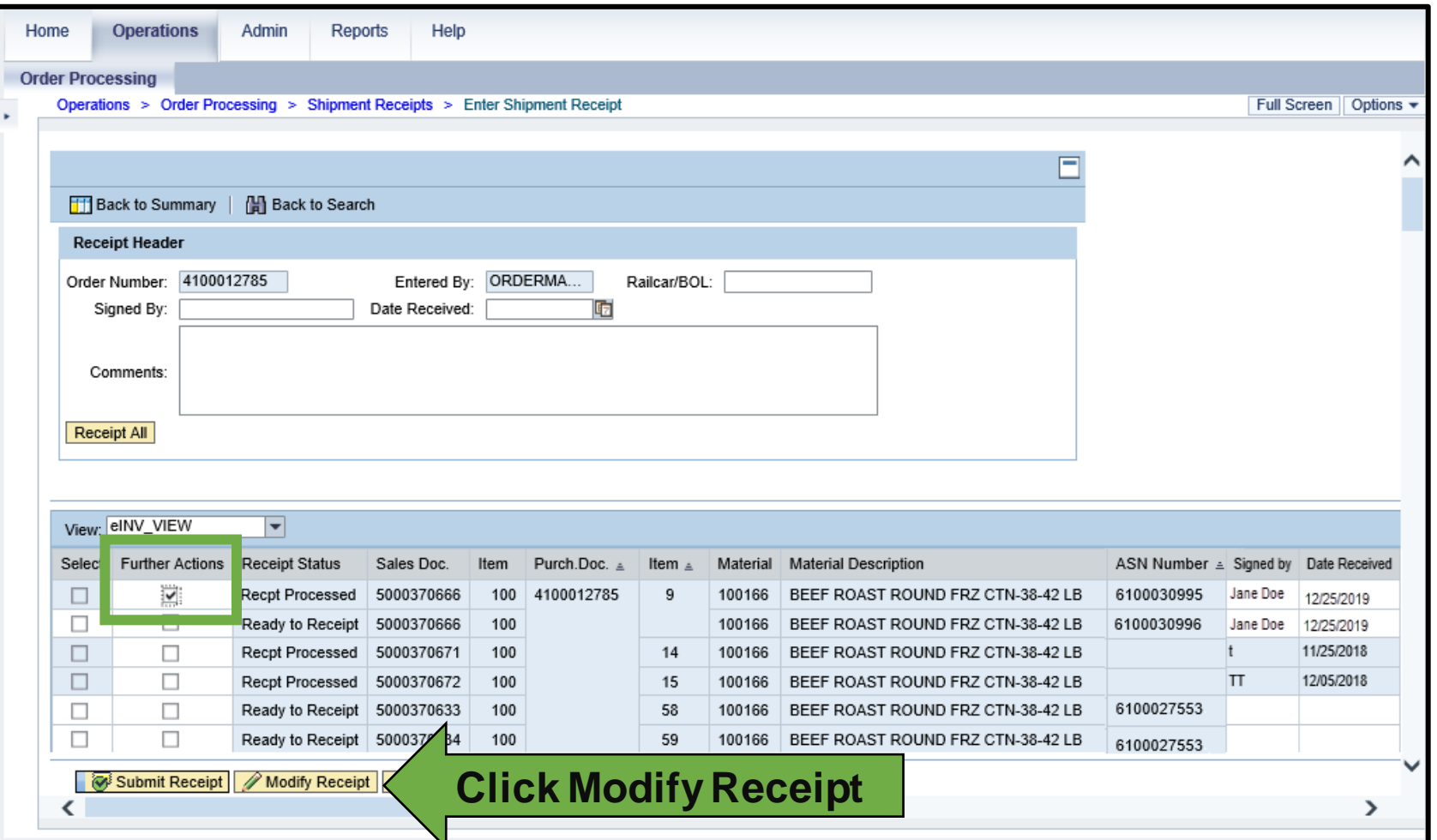

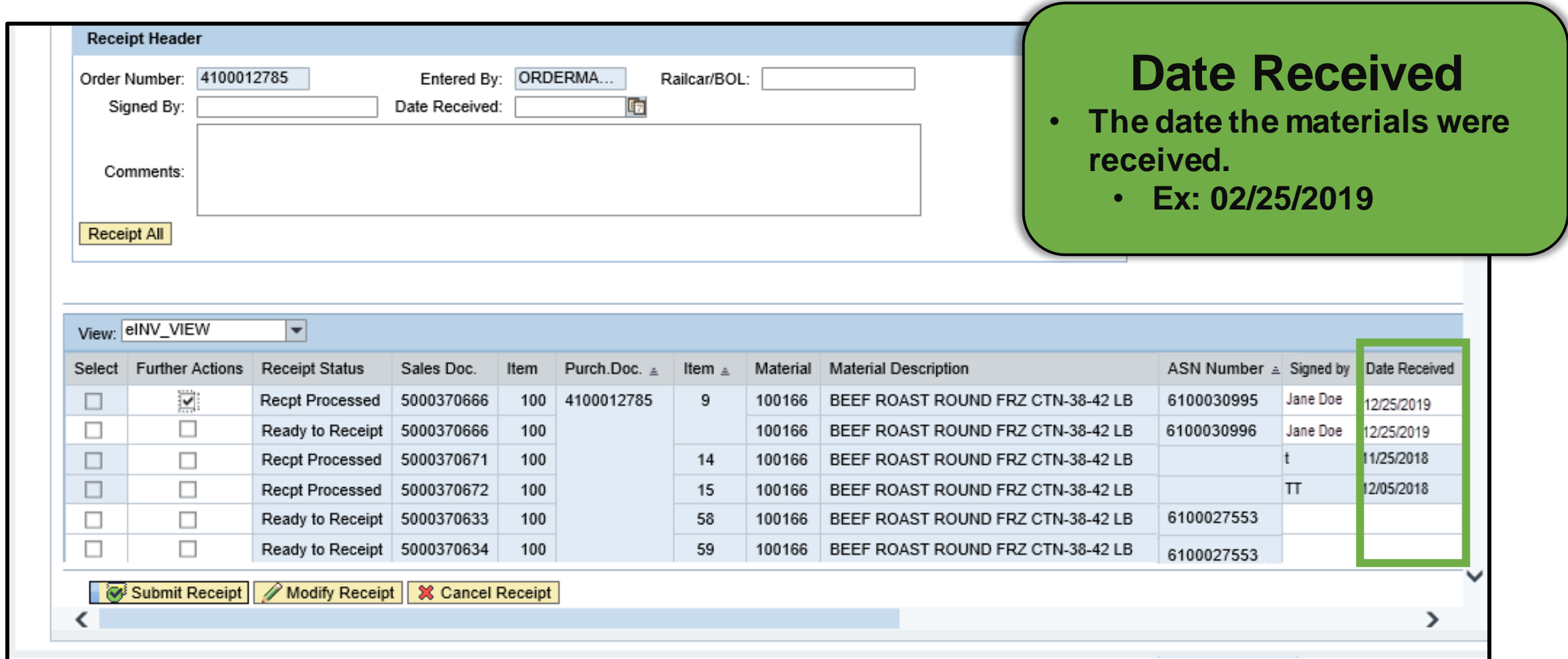

#### **Enter Shipment Receipt Screen**

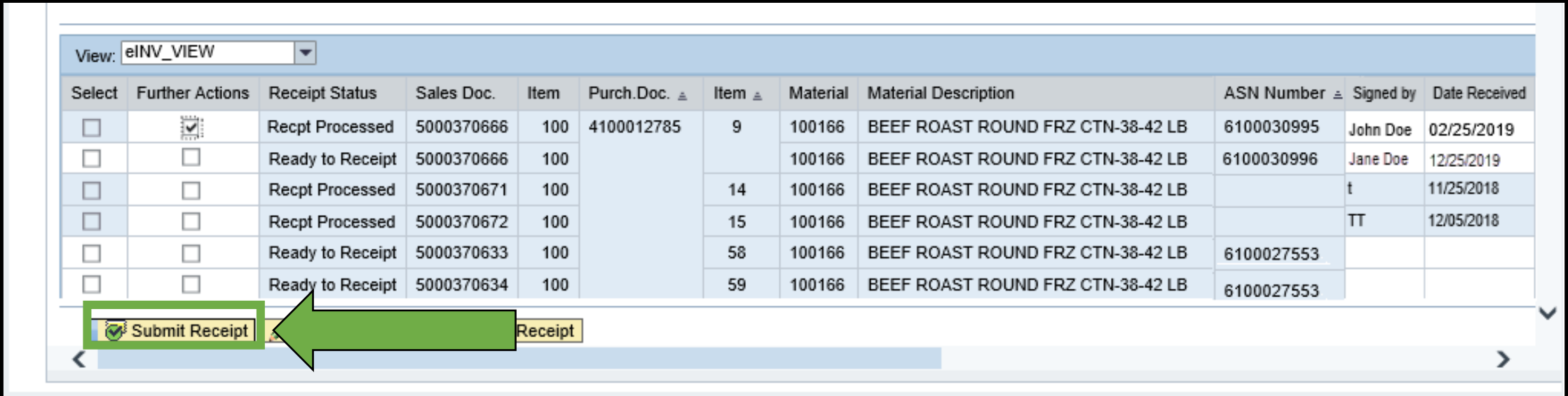

**Click the Submit Receipt button to submit.**

### **Enter Shipment Screen**

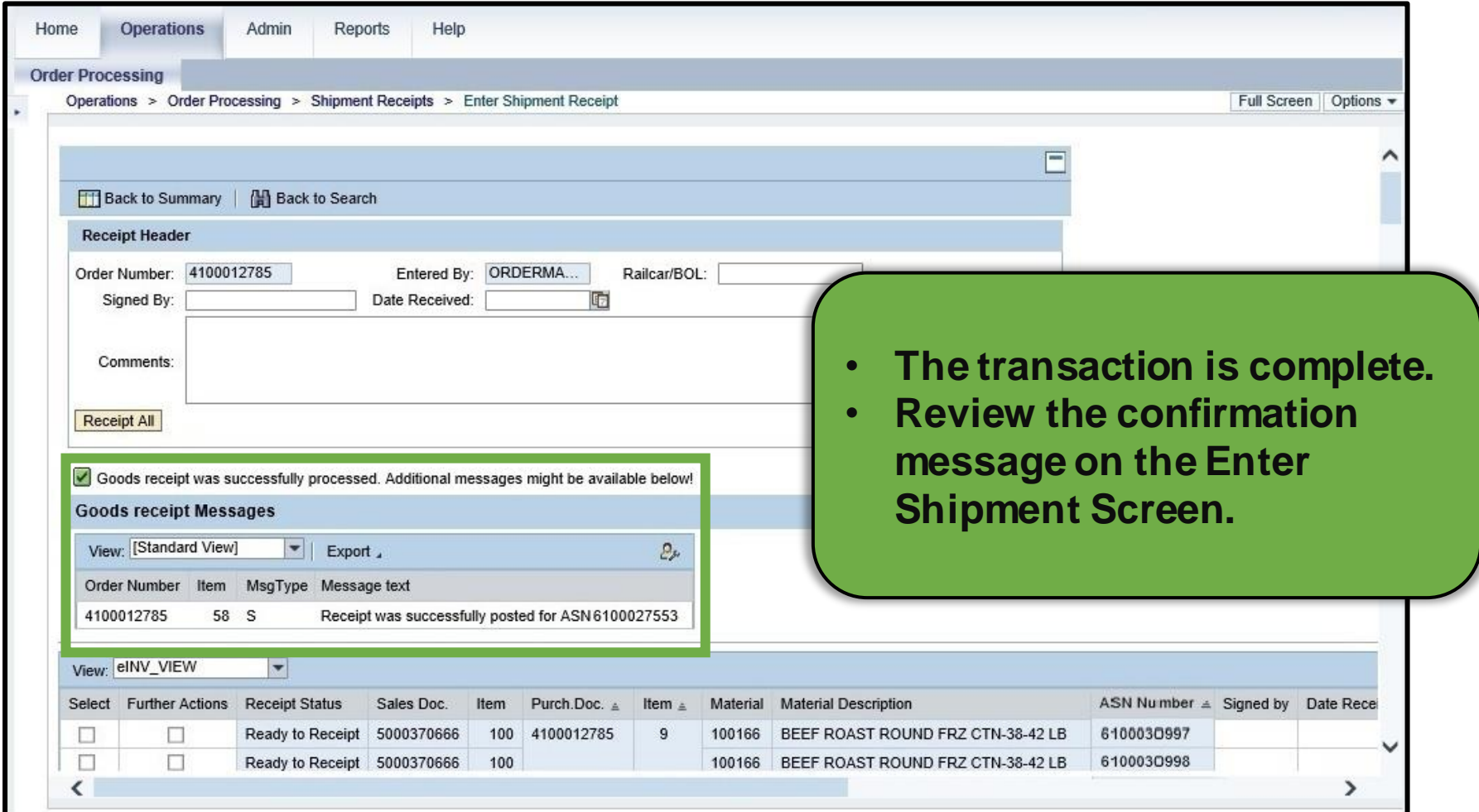

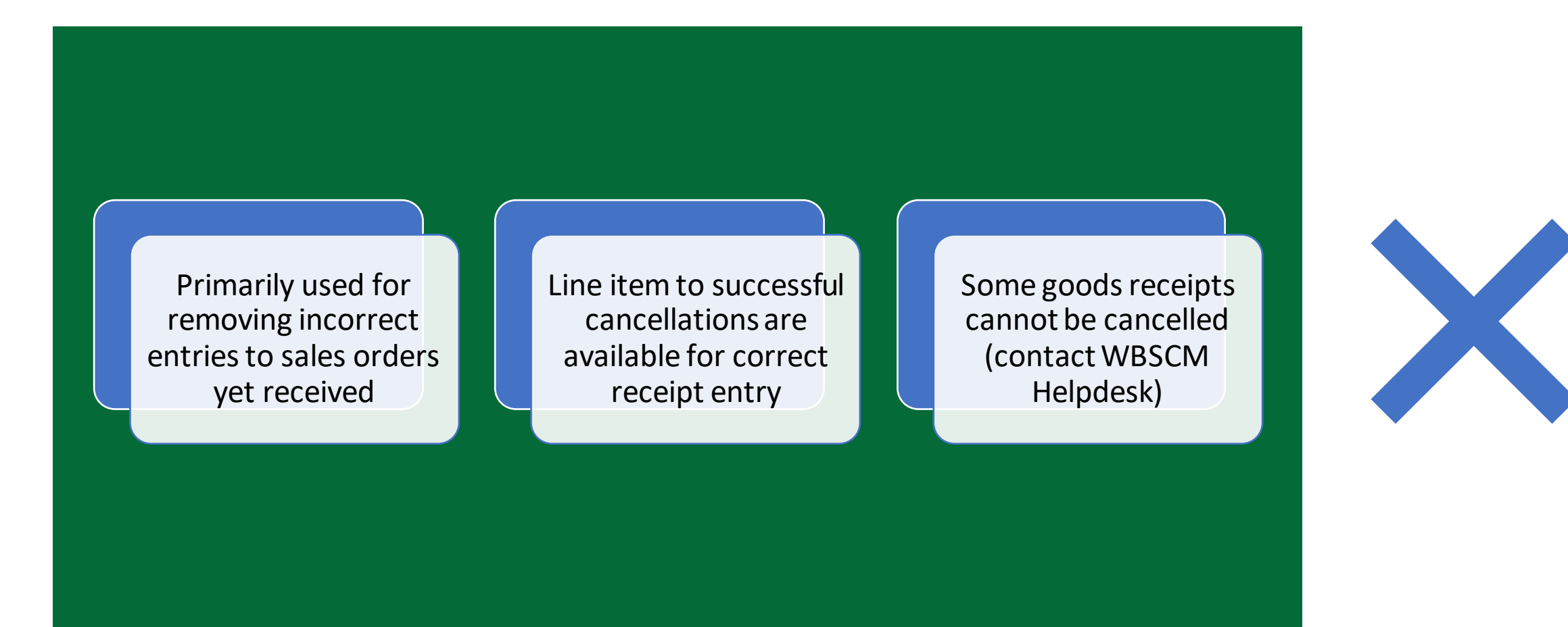

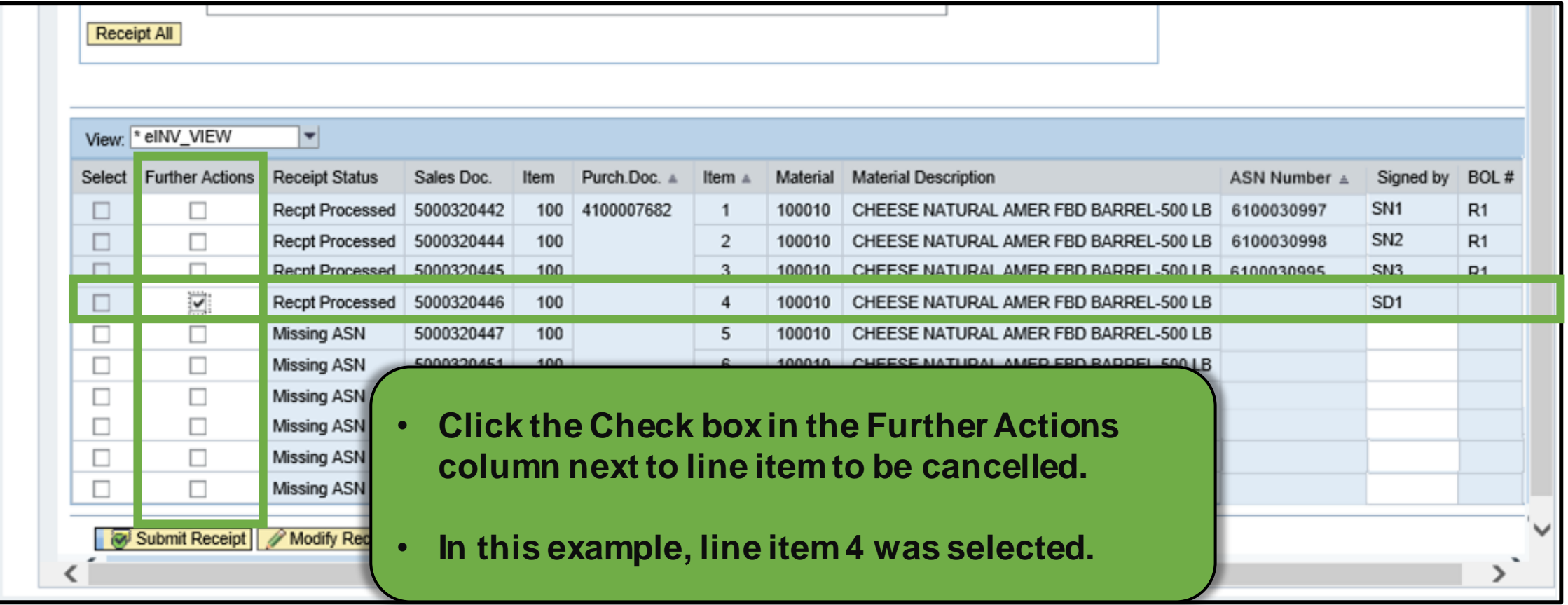

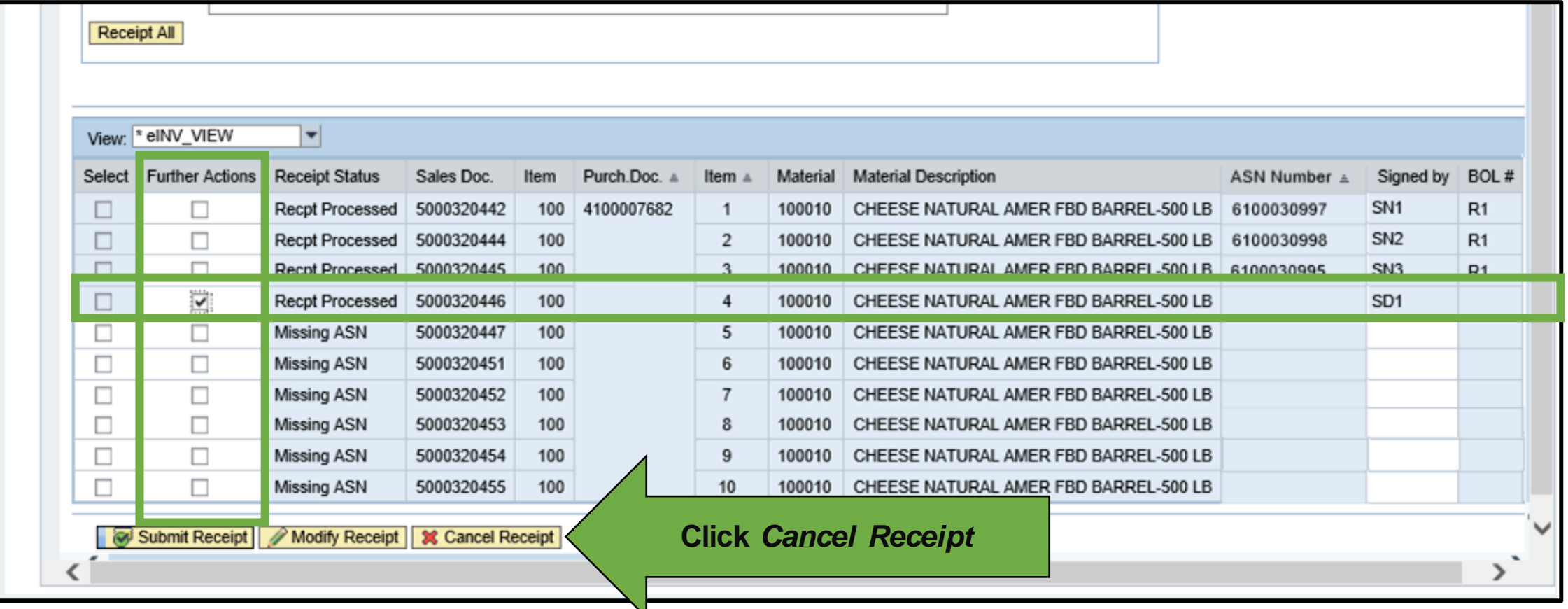

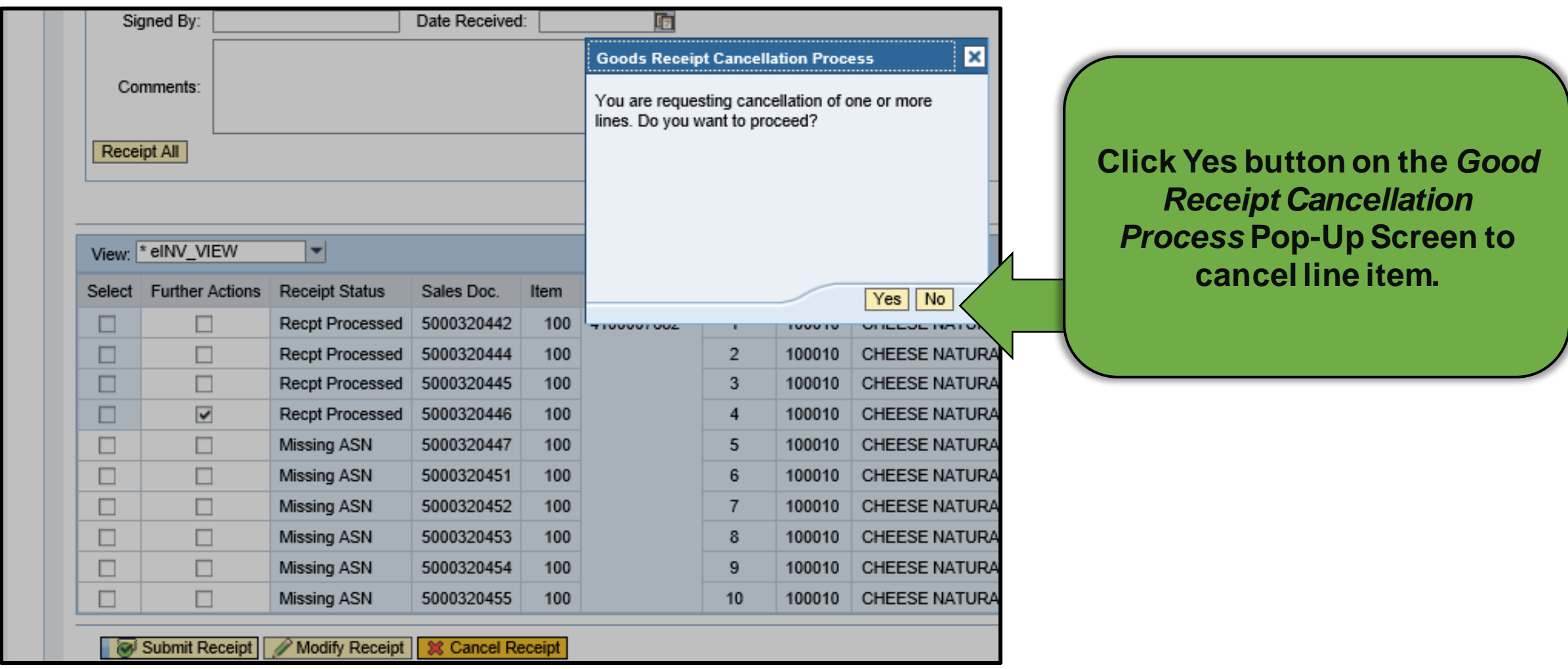

#### **Cancelling Shipment Receipts Complete**

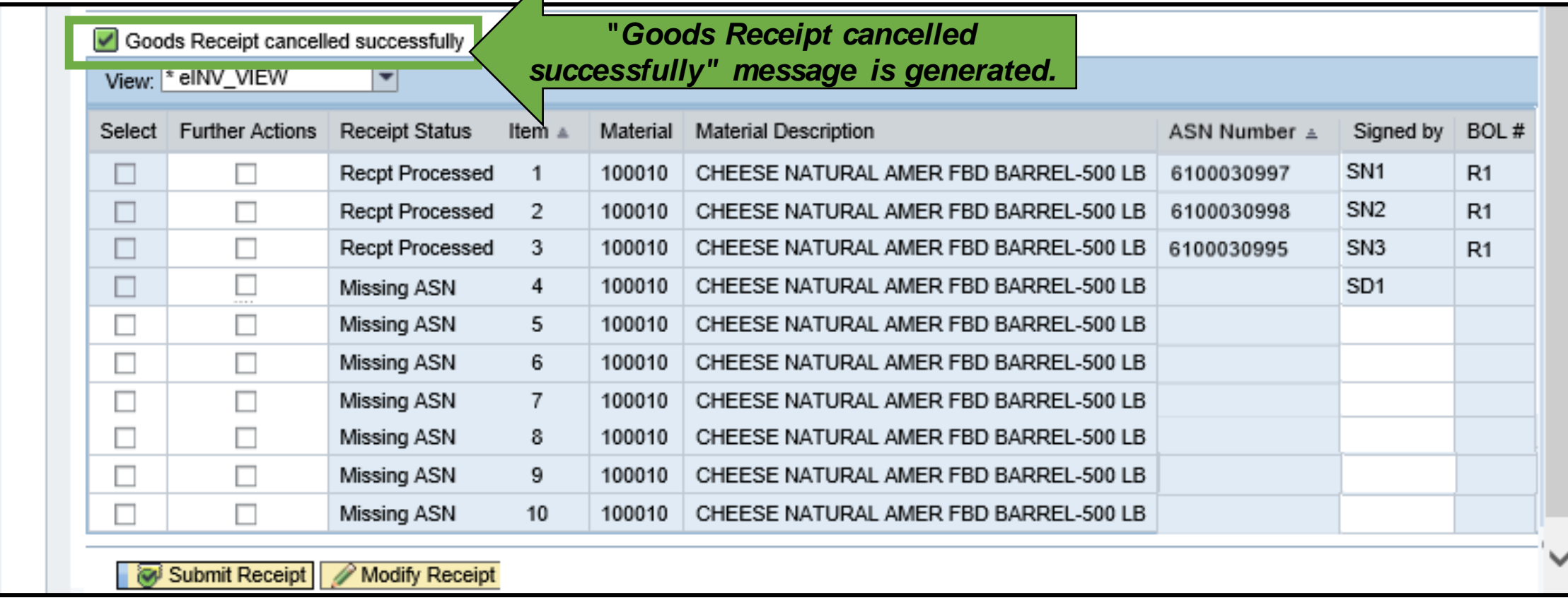

#### **GR Reversal and Re-Entry**

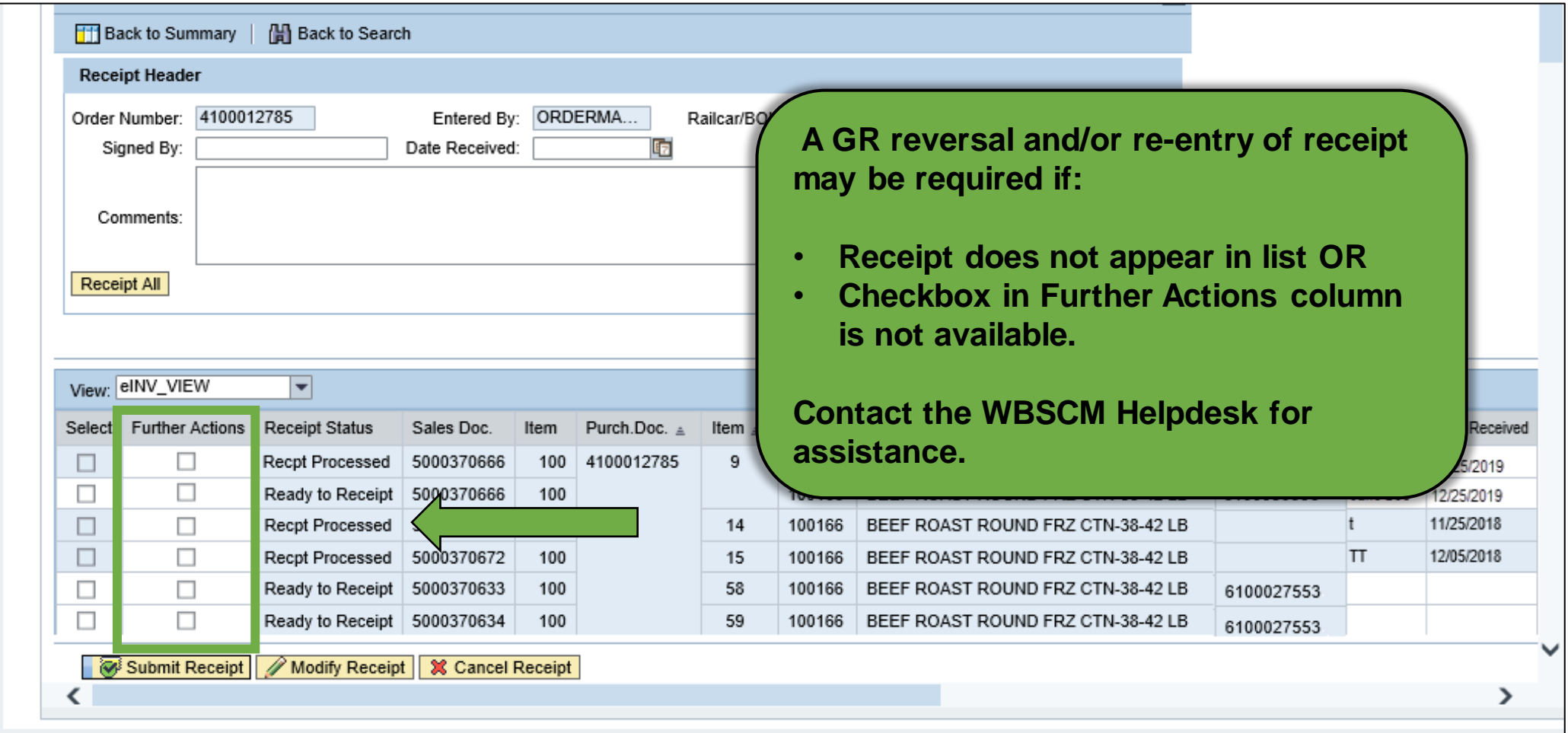

#### **WBSCM Help Desk Contact Information**

Help Desk Hours: 8:00 AM to 6:00 PM Eastern Time

 $\frac{1}{100}$ 

Help Desk Contact Information: 877-927-2648

WBSCM.servicedesk@CACI.com

42

#### **NTRN Access**

#### Information to WBSCM's training environment

### **NTRN Training Environment**

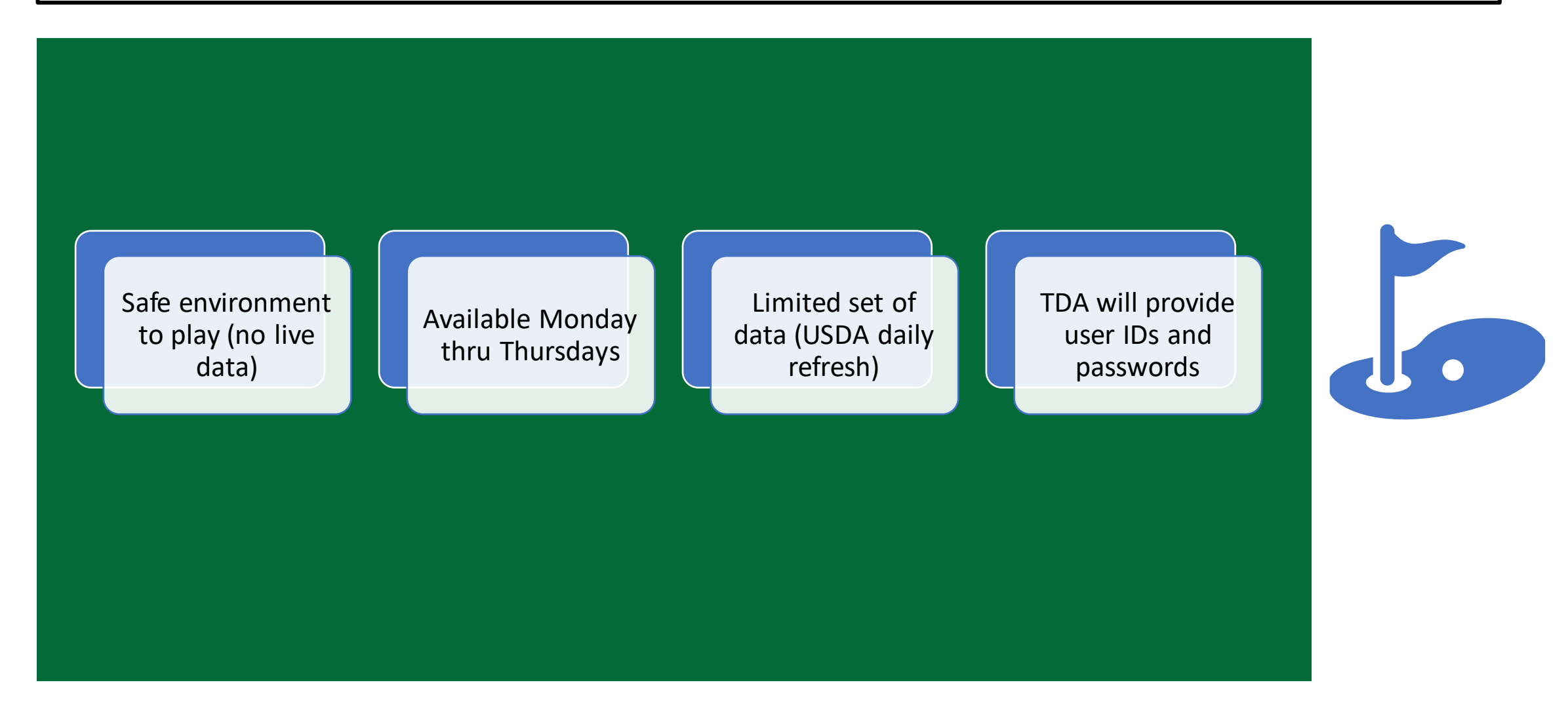

In accordance with federal civil rights law and U.S. Department of Agriculture (USDA) civil rights regulations and policies, this institution is prohibited from discriminating on the basis of race, color, national origin, sex (including gender identity and sexual orientation), disability, age, or reprisal or retaliation for prior civil rights activity.

Program information may be made available in languages other than English. Persons with disabilities who require alternative means of communication to obtain program information (e.g., Braille, large print, audiotape, American Sign Language), should contact the responsible state or local agency that administers the program or USDA's TARGET Center at (202) 720-2600 (voice and TTY) or contact USDA through the Federal Relay Service at (800) 877-8339.

To file a program discrimination complaint, a Complainant should complete a Form AD-3027, USDA Program Discrimination Complaint Form which can be obtained online at: [https://www.usda.gov/sites/default/files/documents/USDA-OASCR%20P-Complaint-Form-0508-0002-508-11-28-17Fax2Mail.pdf,](https://www.usda.gov/sites/default/files/documents/USDA-OASCR%20P-Complaint-Form-0508-0002-508-11-28-17Fax2Mail.pdf) from any USDA office, by calling (866) 632- 9992, or by writing a letter addressed to USDA. The letter must contain the complainant's name, address, telephone number, and a written description of the alleged discriminatory action in sufficient detail to inform the Assistant Secretary for Civil Rights (ASCR) about the nature and date of an alleged civil rights violation. The completed AD-3027 form or letter must be submitted to USDA by:

#### **1. mail:**

U.S. Department of Agriculture Office of the Assistant Secretary for Civil Rights 1400 Independence Avenue, SW Washington, D.C. 20250-9410; or

#### **2. fax:**

(833) 256-1665 or (202) 690-7442; or

#### **3. email:**

[program.intake@usda.gov](mailto:program.intake@usda.gov)

This institution is an equal opportunity provider.

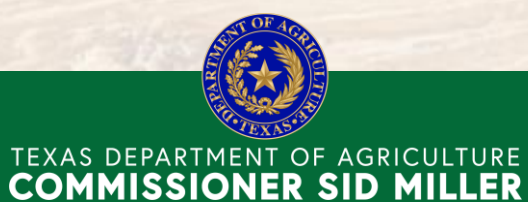

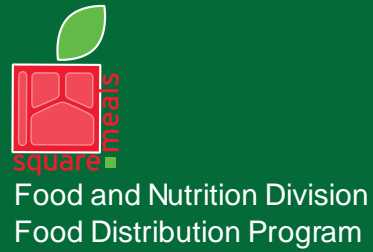

This product was funded by USDA. This institution is an equal opportunity provider. Fraud Hotline: 1-866-5-FRAUD-4 or 1-866-537-2834 | P.O. Box 12847 | Austin, TX 78711 Toll Free: (877) TEX-MEAL | For the hearing impaired: (800) 735-2989 (TTY)

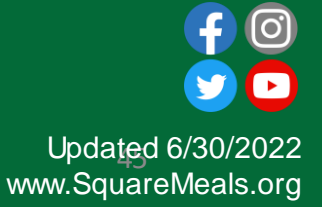